# **COMPUTER APPLICATIONS Computer Applications**

JNI

**ERSI** 

í

Ï

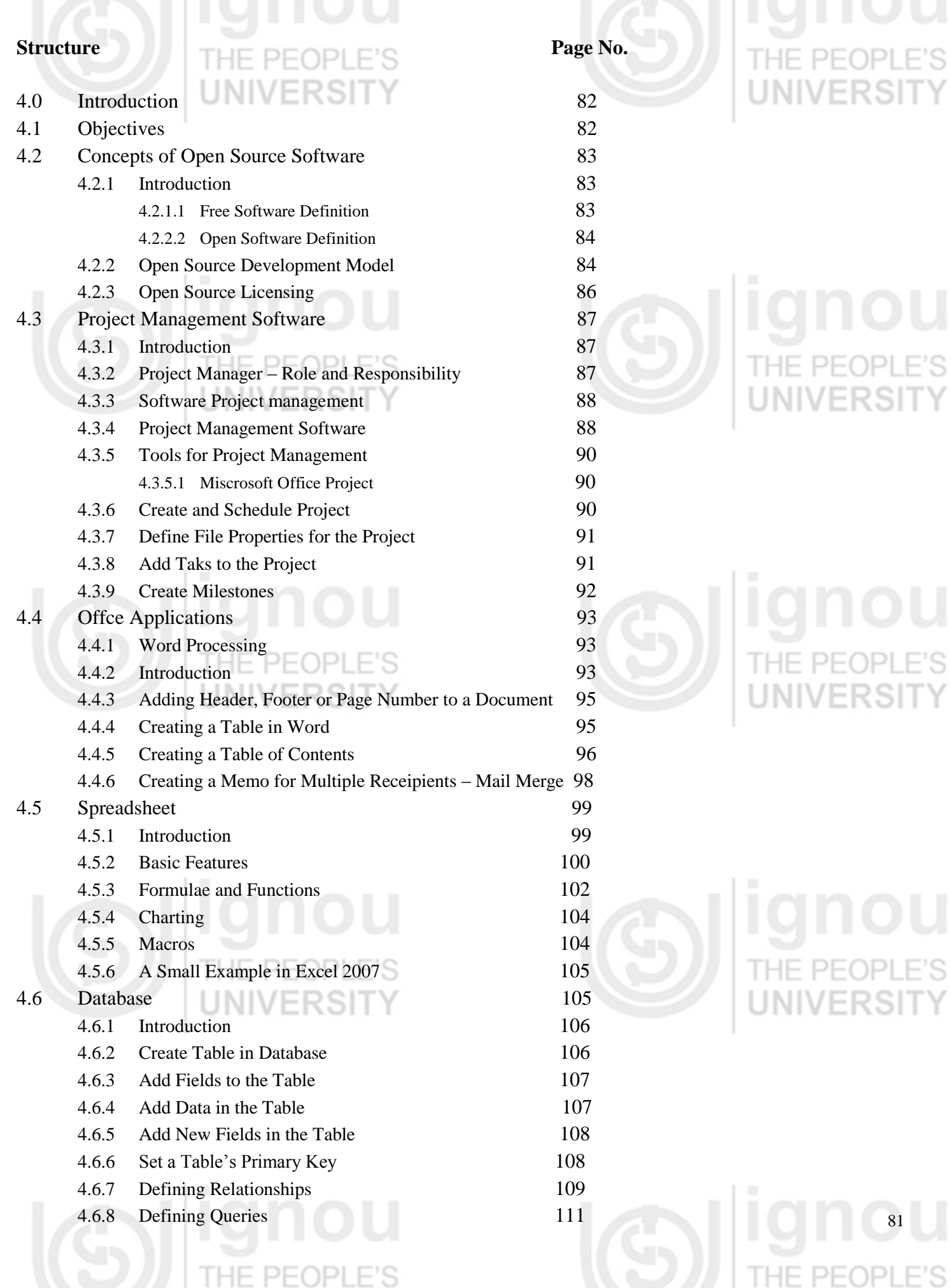

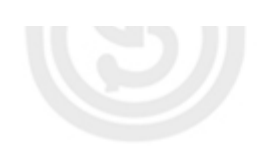

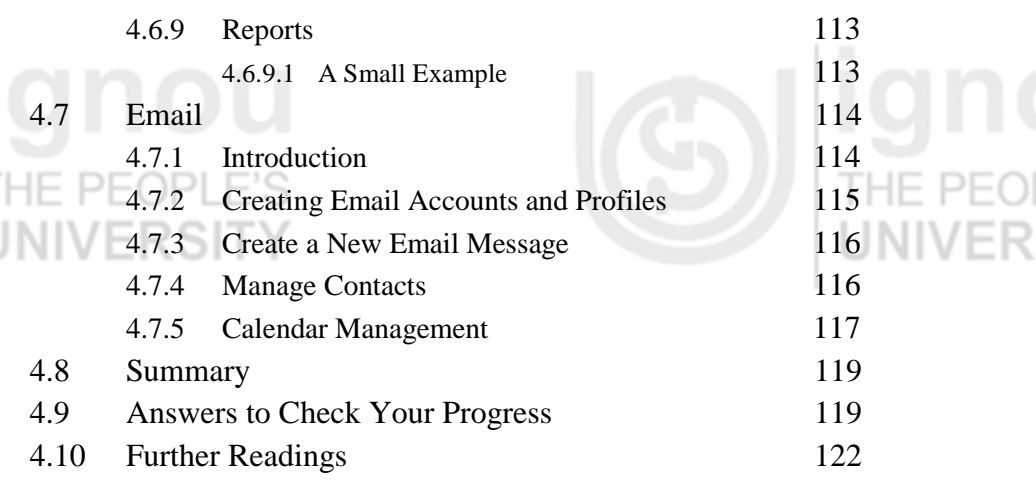

# **4.0 INTRODUCTION**

In the previous units, we have learnt the basics of computer software and the evolution of software. We also learnt the basic definition of Open Source Software. As we go further we will learn in detail this concept and how it is governed by the Open Source definition.

In this unit, we introduce the concept of Open Source software, its philosophy and copyrights. We will also discuss its licensing arrangements under the Open Source Definition.

Any computer application development comes under the umbrella of a Project Management process, which is supported by Project Managers. We will also study the role of a Project manager and his responsibilities for development of successful computer software. We will also see how the role and processes followed by a Project Manager influence the success of a project and its team. It is essential that we learn all the basics of Office Application software like Word processing, Spread sheets, emailing etc. so that we are capable of handling all types of roles and responsibilities when we enter the industry.

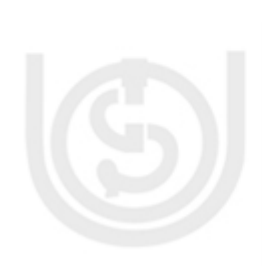

# **4.1 OBJECTIVES**

- By the end of this unit, you will know:
- the basics fundamentals of Open Source Software;
- the Project Management process;
- handling of a word processing or spreadsheet file;
- creation and modification of a database; and
- using emails to communicate with others.

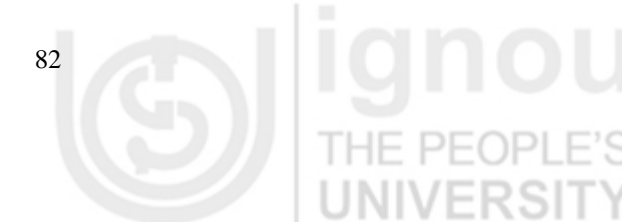

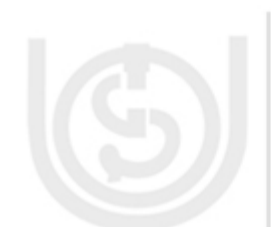

# **Computer Applications 4.2 CONCEPTS OF OPEN SOURCE SOFTWARE**

Open Source Software is a computer software which is available along with the source code and software license that permits the code to be studied, modified and improved. It is often developed in public and collaborative manner.

The free software philosophy formulated by Richard M. Stallman in 1983, historically preceded the open source movement by a decade and provided some of the key technological, legal and ideological foundations of the open source movement.

The best-known philosophers of the free software movement besides Richard Stallman are Eric Raymond, Bruce Perens, and Eben Moglen.

Open source development, follows the model of the bazaar. In an open source development model, roles are not clearly defined. The best features and functionality evolve into popular use much as good ideas evolve into popular use in the marketplace of ideas. Development is a collaborative process, resources are not scarce, and no one person or organization directs the project. The users are treated like co-developers and so they should have access to the source code of the software.

The Open Source Initiative (OSI) was formed in 1998 with a mission to harmonize the workings of the free software movement and commercial software development. The purpose of the OSI was to "build bridges among different constituencies in the open-source community."

The OSI is the organization responsible for certifying software licenses as open source licenses. Its website (*[www.opensource.org\)](http://www.opensource.org/)* gives a list of all the certified licenses in existence. OSI previously certified almost any license agreement that fit the open source definition. However, recently it announced a change in policy that requires any newly certified license agreement not only to fit the open source definition but also to be substantially different from existing certified licenses. This is a part of the "nonproliferation" movement in open source.

#### **4.2.1 Introduction**

There are two competing definitions. The free software definition was authored by Richard Stallman and is more normative in nature. The open source software definition was authored by Eric Raymond and is more descriptive in nature.

#### **4.2.2.1 Free Software Definition**

The Free software definition is based on the following four freedoms:

PE

- 1. The freedom to run the program, for any purpose.
- 2. The freedom to study how the program works, and adapt it to your needs.

- 3. The freedom to redistribute copies so you can help your neighbor.
- 4. The freedom to improve the program, and release your improvements to the public, so that the whole community benefits.

# **4.2.2.2 Open Source Definition**

The other definition is the Open source definition promulgated by OSI. This broader definition includes permissive software licenses. The elements are:

- Free redistribution
- Source code available
- Derivative works permitted
- Integrity of the author's source
- No discrimination against persons or groups
- No discrimination against fields of endeavor
- Distribution of license with derivative works
- License must not be specific to a product
- License must not restrict use of other software
- License must be Technological-natural

### **4.2.2 Open Source Development Model**

The Open source development model is a collaborative model. It anticipates the participation of many developers in the development of a single product or module. Theoretically, any open source project can have hundreds or thousands of contributors. In practice, however, this is rarely the case. Most open source projects are relatively small, involving the work of one contributor or a small number of contributors. Some open source projects, such as Linux or Apache, are very large development projects. Nevertheless, although they may have many contributors, these projects have a small number of gatekeepers, or "committers," who decide what contributions will be checked in to the official source tree.

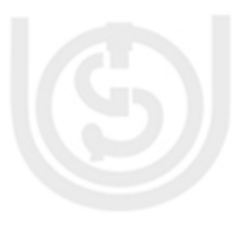

In this sense, the model is not a pure model of the bazaar. It is more like a free market with a specialist's desk. In well-known open source projects, these gatekeepers include some of the most respected computer scientists in the world. The gatekeeper decides which modifications to be included in the source tree, based on technical considerations, including security and stability of the code and compatibility with other technology, and the desires of the community at large on issues such as features and functionality.

The most popular open source utility used by the gatekeeper is the Concurrent Versioning System (CVS), which is licensed under GPL. A revision control system allows only designated persons to check code into the source tree. It also

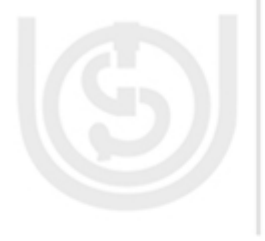

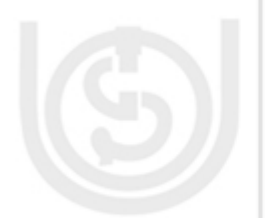

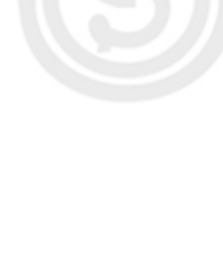

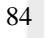

**Computer Applications** keeps track of published versions, what was added, changed, or deleted and when, and who made the change; it further helps reconcile conflicting changes.

The main features of Open Source development model are:

### **Users should be treated as co-developers**

The users are treated like co-developers and so they should have access to the source code of the software.

#### **Early releases**

The first version of the software should be released as early as possible so as to increase one's chances of finding co-developers early.

### **Frequent integration**

Code changes should be integrated (merged into a shared code base) as often as possible so as to avoid the overhead of fixing a large number of bugs at the end of the project life cycle. Some open source projects have builds where [integration is](http://en.wikipedia.org/wiki/Continuous_integration)  [done automatically](http://en.wikipedia.org/wiki/Continuous_integration) on a daily basis.

#### **Several versions**

There should be at least two versions of the software. There should be a buggier version with more features and a more stable version with fewer features. The buggy version (also called the development version) is for users who want the immediate use of the latest features, and are willing to accept the risk of using code that is not yet thoroughly tested. The users can then act as co-developers, reporting bugs and providing bug fixes.

### **High modularization**

The general structure of the software should be modular allowing for parallel development on independent components.

### **Dynamic decision making structure**

There is a need for a decision making structure, whether formal or informal, that makes strategic decisions depending on changing user requirements and other factors. UNIVERSIT

Most well known open source software products follow the bazaar model as suggested by Eric Raymond. These include projects such as the [Linux kernel,](http://en.wikipedia.org/wiki/Linux_kernel) [Firefox,](http://en.wikipedia.org/wiki/Firefox) [Apache,](http://en.wikipedia.org/wiki/Apache_HTTP_Server) the [GNU Compiler Collection](http://en.wikipedia.org/wiki/GNU_Compiler_Collection) and [Perl.](http://en.wikipedia.org/wiki/Perl)

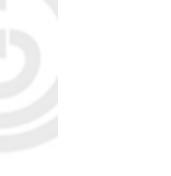

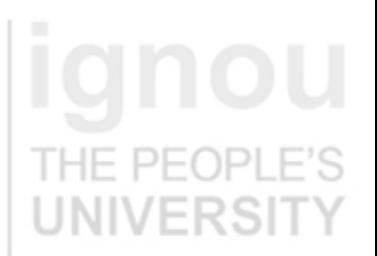

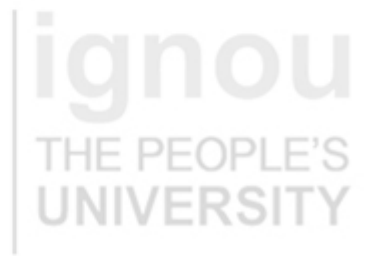

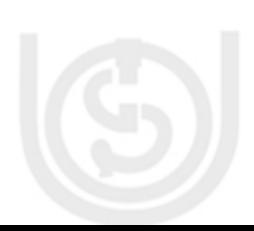

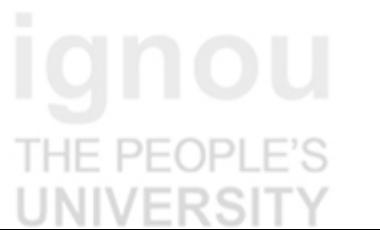

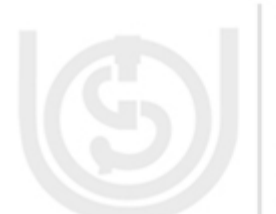

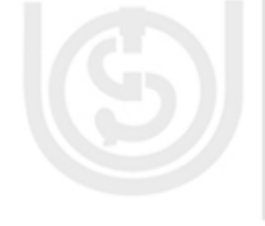

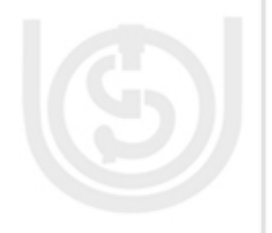

### **4.2.3 Open Source Licensing**

License defines the rights and obligations that a licensor grants to a licensee. Open Source licenses grant licensees the right to copy, modify and redistribute source code (or content). These licenses may also impose obligations (e.g., modifications to the code that are distributed must be made available in source code form; an author attribution must be placed in a program/ documentation using that Open Source, etc.).

All open source licenses, by definition, freely allow the licensee to exercise all of the rights of copyright with respect to the licensed software. Some open source software licenses contain explicit license grants, and some contain implicit ones. All open source licenses contain broad warranty disclaimers and limitations of liability. Most also include disclaimers of any license grant under any trademark of the licensor—not that any such grant would necessarily be implied in the first place.  $\Box$ 

When an author contributes code to an Open Source project (e.g., Apache.org),he/she does so under an explicit license (e.g., the Apache Contributor License Agreement) or an implicit license (e.g., the Open Source license under which the project is already licensing code). Some Open Source projects do not take contributed code under a license, but actually require (joint) assignment of the author's copyright in order to accept code contributions into the project (e.g., OpenOffice.org and its Joint Copyright Assignment agreement).

Placing code (or content) in the public domain is a way of waiving an author's (or owner's) copyrights in that work. No license is granted, and none is needed, to copy, modify or redistribute a work in the public domain.

Examples of [free software license](http://en.wikipedia.org/wiki/Free_software_license) / open source licenses include [Apache License,](http://en.wikipedia.org/wiki/Apache_License) [BSD license,](http://en.wikipedia.org/wiki/BSD_license) [GNU General Public License,](http://en.wikipedia.org/wiki/GNU_General_Public_License) [GNU Lesser General Public License,](http://en.wikipedia.org/wiki/GNU_Lesser_General_Public_License) [MIT License,](http://en.wikipedia.org/wiki/MIT_License) [Eclipse Public License](http://en.wikipedia.org/wiki/Eclipse_Public_License) and [Mozilla Public License.](http://en.wikipedia.org/wiki/Mozilla_Public_License)

…………………………………………………………………………………

…………………………………………………………………………………

…………………………………………………………………………………..

…………………………………………………………………………………

…………………………………………………………………………………

…………………………………………………………………………………..

### **Check Your Progress – 1**

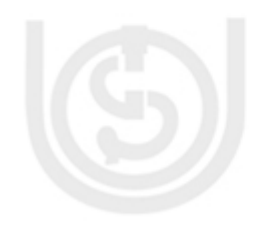

- Give the names of a few Open Source Software applications ?
- 2. What are the advantages of using Open Source Software ?

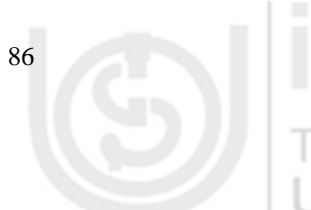

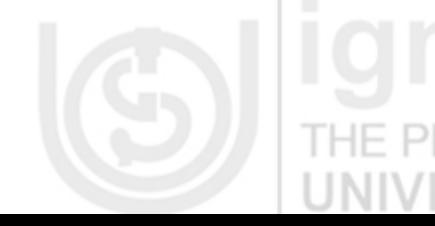

**Computer Applications** 3. How is the Open Source Code maintained with the developers distributed across geographical regions ?

………………………………………………………………………………… . We assume that  $\mathcal{H}$  and  $\mathcal{H}$  is the finite operator. In the set of  $\mathcal{H}$ …………………………………………………………………………………..

4. Give name of other industries besides software, where the concept of Open Source is being implemented ?

………………………………………………………………………………… ………………………………………………………………………………… …………………………………………………………………………………..

# **4.3 PROJECT MANAGEMENT SOFTWARE**

Project management is the discipline of planning, organizing, and managing resources to bring about the successful completion of specific project goals and objectives.

### **4.3.1 Introduction**

A project is a temporary endeavor, having a defined beginning and end, undertaken to meet particular goals and objectives, usually to bring about beneficial change or added value. The temporary nature of projects stands in contrast to other business functions which are repetitive and permanent or semipermanent undertaken to produce products or services.

The primary challenge of project management is to achieve all of the project goals and objectives within the preconceived project constraints. Typical constraints are scope, time, and resources. The secondary—and more ambitious—challenge is to optimize the allocation and integration of inputs necessary to meet pre-defined objectives. Typical development phases of a project are:

- 1. Project initiation stage
- 2. Project planning or design stage
- 3. Project implementation stage
- 4. Project monitoring and controlling systems
- 5. Project completion stage.

# **4.3.2 Project Manager – Role and Responsibility**

A project manager is a professional in the field of project management. Project managers have the responsibility of planning, execution, and closing of any project. The project manager is the person accountable for accomplishing the

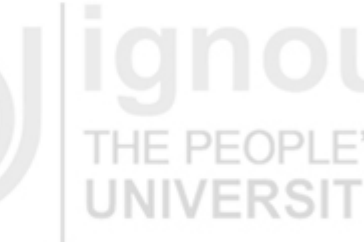

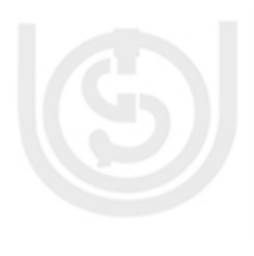

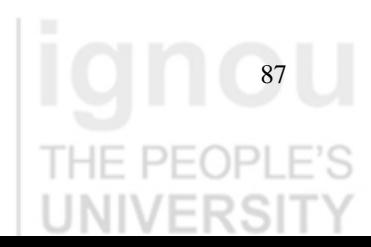

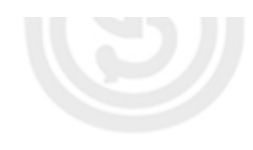

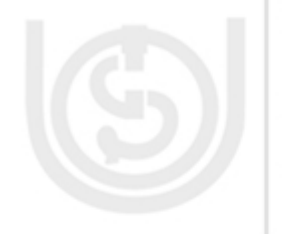

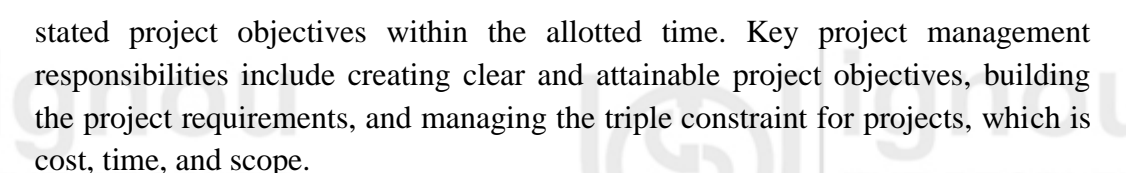

### **4.3.3 Software Project Management**

11- PFOPI

UNIVERSI

IE PEOPL

 $PL()$ 

Software project management is the art and science of planning and leading software projects. It is a sub-discipline of project management in which software projects are planned, monitored and controlled.

The purpose of project planning is to identify the scope of the project, estimate the work involved, and create a project schedule. Project planning begins with requirements that define the software to be developed. The project plan is then developed to describe the tasks that will lead to completion.

IF PFOPLE'S The purpose of project monitoring and control is to keep the team and management up to date on the project's progress. If the project deviates from the plan, then the project manager can take action to correct the problem. Project monitoring and control involves status meetings to gather status from the team. When changes need to be made, change control is used to keep the products up to date.

By applying the project management cycle, one can make sure that everything gets done on time and that the project objectives are being achieved.

### **4.3.4 Project Management Software**

Project management software covers many types of software, including scheduling, cost control and budget management, resource allocation, Timesheet management, collaboration software, communication, quality management and documentation or administration systems. These are used to deal with the complexity of large projects.

The different project management activities which can be performed using the Project Management Software are:

# **Scheduling**

One of the most common purposes is to schedule a series of events or tasks. complexity of this schedule can vary considerably depending on how the tool is used. Some common challenges include:

- 1. Events which depend on one another in different ways
- 2. Scheduling team members tasks along with the resources required by them commonly termed resource scheduling
- 3. Dealing with uncertainties in the estimates of the duration of each task

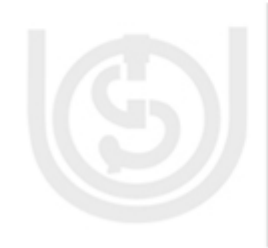

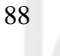

### **Calculating critical path Computer Applications** *Computer Applications*

In many complex schedules, there will be a critical path, or series of events which depend on each other, and whose durations directly determine the length of the whole project. Some software applications (for example, Dependency Structure Matrix solutions) can highlight these tasks, thus helping in optimization of effort.

#### **Providing information**

Project planning software provides information to various stakeholders of the project and can be used to measure and justify the level of effort required to complete the project. Typical information might include:

- 1. Tasks lists for team members
- 2. Allocation schedules for resources
- 3. Overview information on how long tasks will take to complete
- 4. Early warning of any risks to the project
- 5. Information on workload, for planning holidays
- 6. Historical information on how projects have progressed, and in particular, how actual and planned performance are related
- 7. Optimum utilization of available resources
- **Timesheet Management**

A good timesheet management system in place, is essential both for the customer projects as well as internal activities within the organization. Timesheets not only help the Project Manager in managing the project in a better manner but is also useful for maintaining employee records for payroll calculations as well as helps in improving the overall productivity of the organization.

A timesheet is a record of the number of hours an employee spends in completing a certain task. This task could be associated with a customer project or with internal business activities. The timesheet not only provides the number of actual hours that the employee may have spend on the task but also mentions details of the task involved and the kind of operations that the task involved completing. Another benefit of a good timesheet management system is that it can help management track the efficiency of employees and find ways in which they can improve the productivity in various areas. Further, timesheet management systems can also help employees evaluate their own performances and understand how they can perform their tasks better.

Various Timesheet management software are available like Timesheet Reporter, Ace Project, Time Reporting, Qtime and Time Control. Many of the Project Management tools also have a timesheet management module.

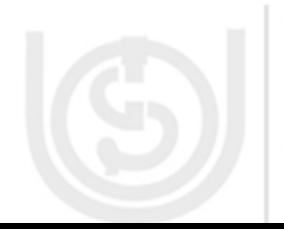

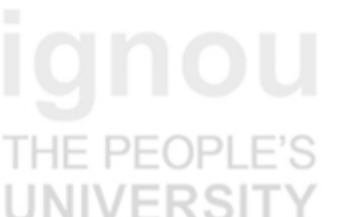

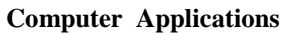

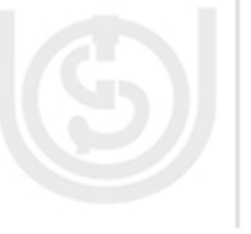

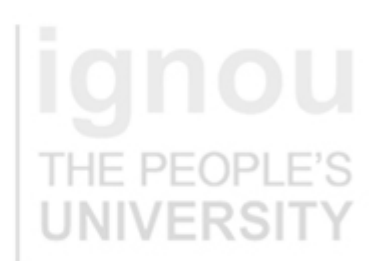

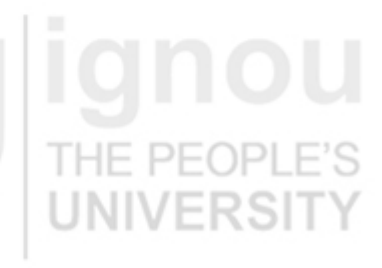

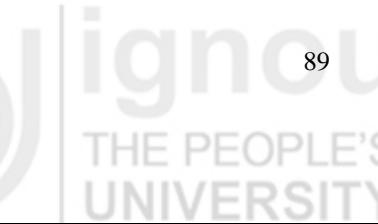

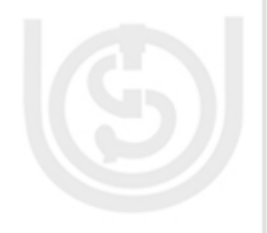

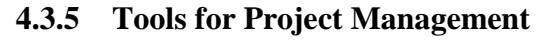

Project Management software tools are of three types:

**Desktop applications** : These are software packages installed on the PC. E.g. MS Project, Gantt Project

**Web-based Services** : These are websites which offer on-line internet applications that support project management. No separate hardware or software is required as the application is installed on some web server from where it is accessed. E.g. iTeam Work

**Web based Systems** : These are web based software which are installed in your own hardware and accessed through intranet network. E.g. dot Project In this section, the main features of MS Project software are described: THE PEOPI

**4.3.5.1 Microsoft Office Project**

PFOPLE'S

One of the most widely used software for Project Management used all over the world is MS Project. It is used for planning, managing and organizing resources for all kinds of projects. It uses a powerful scheduling engine to help align different projects and tasks with available resources.

**UNIVERSI** 

Project requires all information about the overall project, the individual tasks needed to complete the project and the resources needed. For each task, the duration of task, its dependencies and constraints are also required. Once it has all the necessary information, it can calculate the start date and finish date for each task.

The resources responsible for completing each task helps in Project staffing and management of these resources across projects.

After project scheduling if at any point of time, the information about the project changes, the task and resources can be updated and the project schedule is adjusted.

The main features of MS Project 2007 are explained below:

# **4.3.6 Create and Schedule Project**

Most of the projects are scheduled based and the project start date and the finish date is calculated on the basis of the last task to be completed. However, there might be projects where the finish date is known, and there is a need to calculate the project start date so that it is completed on schedule date. Both kind of projects with known start date or known finish date can be scheduled using MS Project.

1. Click the File Tab, and then click New

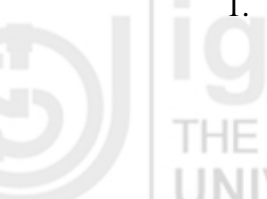

**Computer Applications** 2. Select Blank Project and click Create

#### 3. On the Project Tab, in the properties group, click Project Information

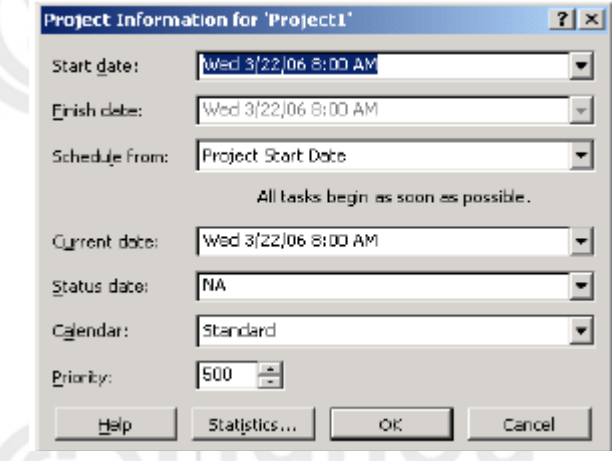

4. Schedule the project in the project Information dialog box. To schedule from Start date, select Project Start date in the Schedule from box and then chose the start date. To schedule from the finish date, select the Project Finish Date in the Schedule from box and choose the finish date.

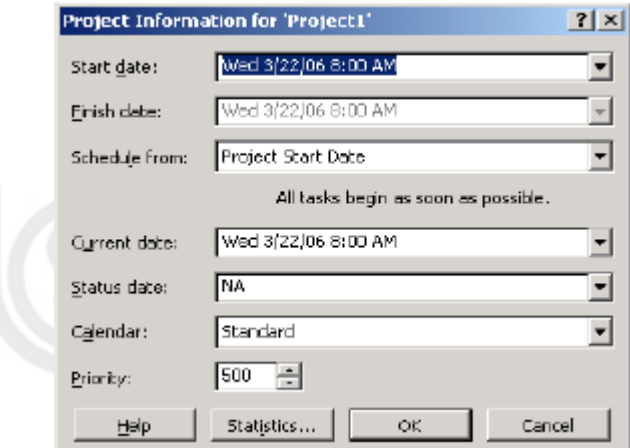

### **4.3.7 Define File Properties for the Project**

- 1. Open the project
- 2. Click on File Tab, and then click Info
- 3. Choose Project Information and then Advanced Properties
- 4. On the Summary tab, give the relevant project information

#### **4.3.8 Add Tasks to the Project**

Tasks are created to break the project work into smaller pieces. Tasks are activities of the project.

1. On the View tab, in the Task Views group, choose Gantt chart option

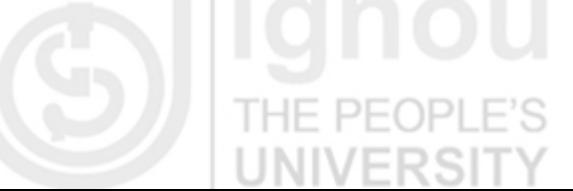

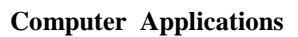

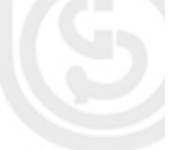

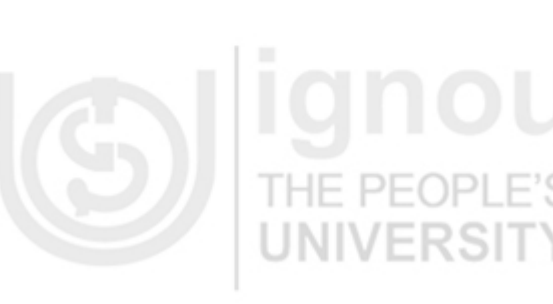

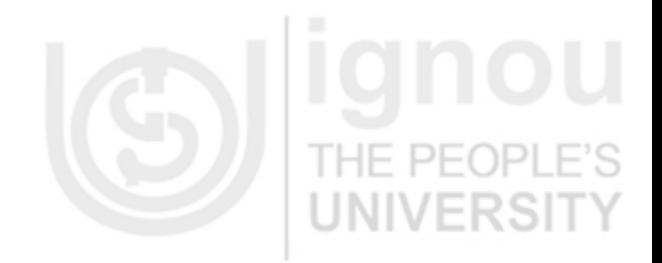

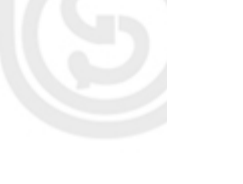

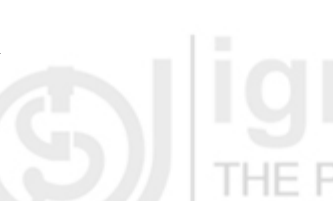

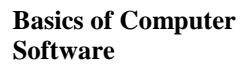

2. In the Task Name field, type a task name. The Task IDs are automatically created.

3. It is also possible to create multiple tasks using the Task Form View. To do this, On the View Tab, in the Split View group, select Details. The window is split to display the Gantt chart on the top and Task view form at the bottom. In the Task Form view, type the task information like Name, Duration, assigned resources and predecessor tasks.

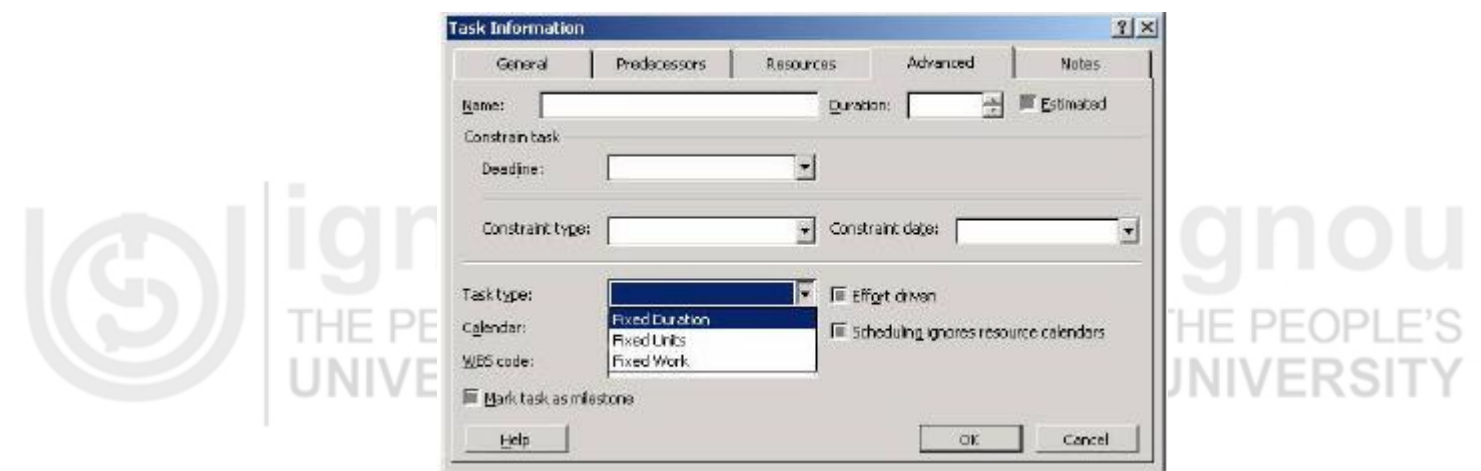

### **4.3.9 Create Milestones**

Any major event in a project is marked as a Milestone and is used to monitor the project's progress. Any task with zero duration is marked as milestone. Any other task of any duration can also be a Milestone in the project.

- 1. On the View Tab, in the Tasks View tab, click Gantt chart.
- 
- 2. Type the name of the new milestone in the Task Name field
- 3. Type 0 in the Duration field of the milestone task to create the task as milestone
- 4. To create a task with greater than zero duration as Milestone, select the task and then on the Task tab, choose the Task Information from the Properties group. Select the Mark Task as Milestone check box. In the task Information dialog box, click Advanced tab and then give the duration of the Milestone.

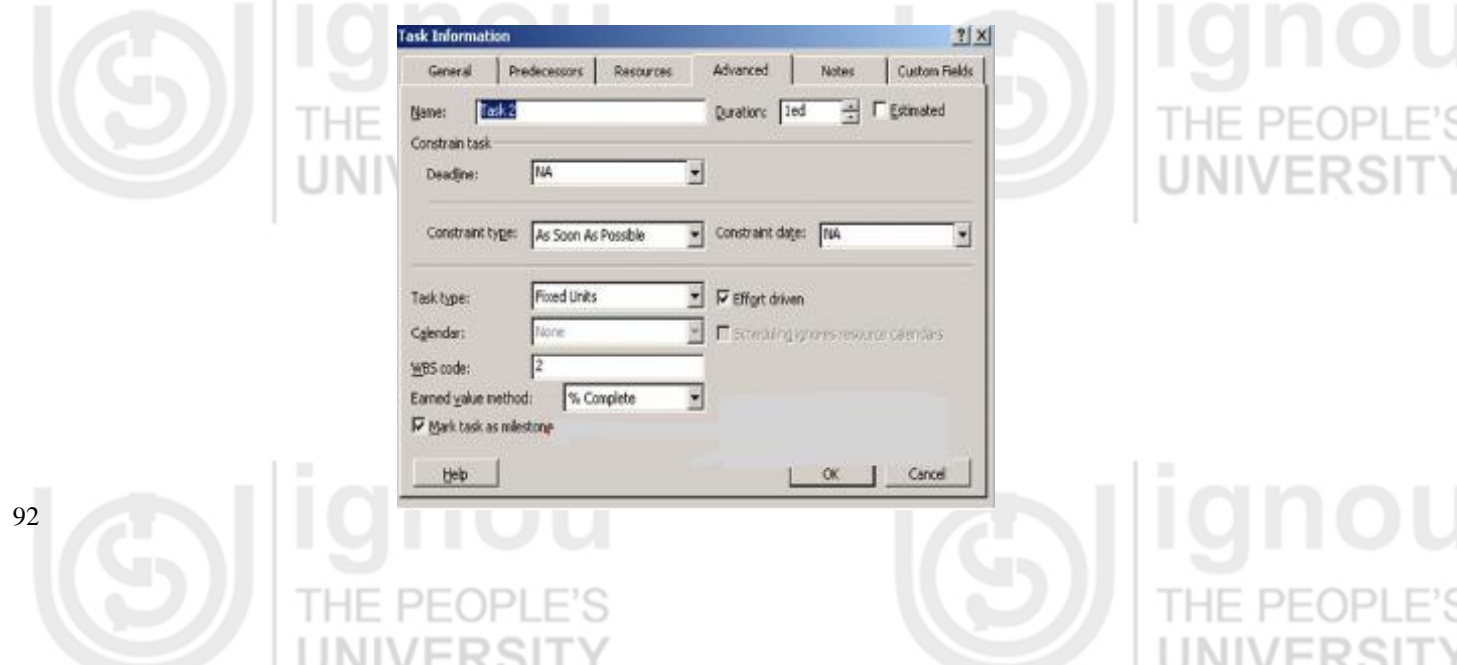

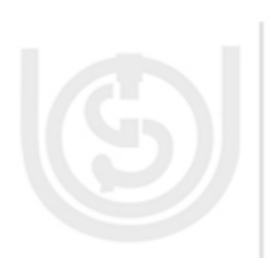

### **Check Your Progress 2 Computer Applications**

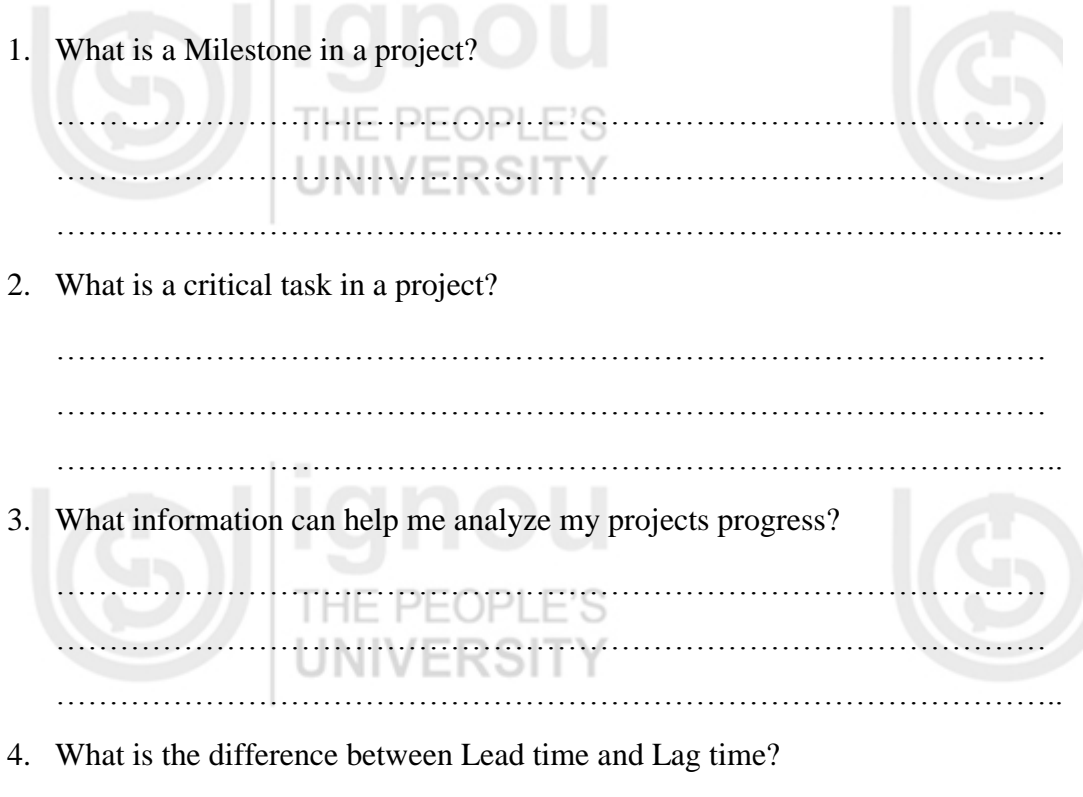

………………………………………………………………………………… ………………………………………………………………………………… …………………………………………………………………………………..

### **4.4 OFFICE APPLICATIONS**

IF PEOPLE'S This section will introduce the world of office applications that are used widely by all of us to carry on our day to day tasks like writing a project document, preparing our monthly budget, corresponding with each other on email or scheduling our daily calendar.

#### **4.4.1 Word Processing**

A word processor (more formally known as document preparation system) is a computer application used for composition, editing, formatting and printing of any sort of printable material.

# **4.4.2 Introduction**

THE PEOPLE'S

Word processing was one of the earliest applications for the personal computer in office productivity. Although early word processors used tag-based markup for document formatting, most modern word processors take advantage of a graphical user interface providing some form of "What You See Is What You Get" editing. Most are powerful systems consisting of one or more programs that can produce any arbitrary combination of images, graphics and text, the latter handled with type-setting capability.

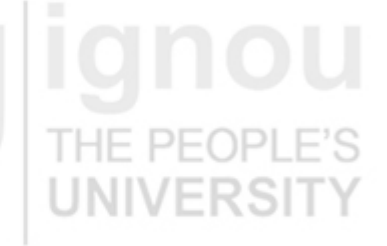

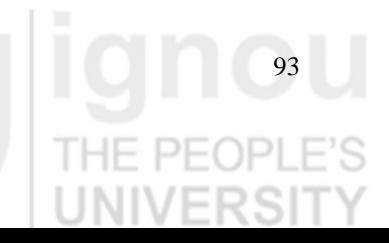

**Basics of Computer Software** 

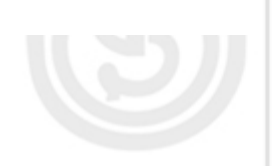

Microsoft Word is the most widely used computer word processing system; Microsoft estimates over five hundred million people use the Office suite, which includes Word. There are also many other commercial word processing applications, such as WordStar, WordPerfect, which dominated the market from the mid-1980s to early-1990s, particularly for machines running Microsoft's MS-DOS operating system. Open-source applications such as AbiWord, KWord, LyX and OpenOffice.org Writer are rapidly gaining in popularity. Online word processors such as Google Docs are a relatively new category.

Word processing typically implies text manipulation functions that extend beyond a basic ability to enter and change text, such as automatic generation of:

- batch mailings using a form letter template and an address database (also called mail merging);
- indices of keywords and their page numbers;
- tables of contents with section titles and their page numbers;
- tables of figures with caption titles and their page numbers;
- cross-referencing with section or page numbers;
- footnote numbering;
- Version control of a document using variables (e.g. model numbers, product names, etc.)

Other word processing functions include "spell checking" (actually checks against wordlists), "grammar checking" (checks for what seem to be simple grammar errors), and a "thesaurus" function (finds words with similar or opposite meanings. Other common features include collaborative editing, comments and annotations, support for images and diagrams and internal cross-referencing.

Text editors (modern examples of which include Notepad, BBEdit, Kate, Gedit), were the precursors of word processors. While offering facilities for composing and editing text, they do not format documents.

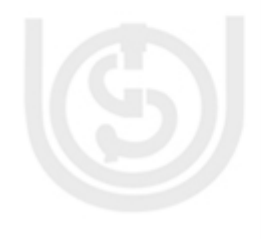

Later desktop publishing programs were specifically designed to allow elaborate layout for publication, but often offered only limited support for editing. Typically, desktop publishing programs allowed users to import text that was written using a text editor or word processor.

Almost all word processors enable users to employ styles, which are used to automate consistent formatting of text body, titles, subtitles, highlighted text, and so on.

A few features of Microsoft Word 2007 are described here.

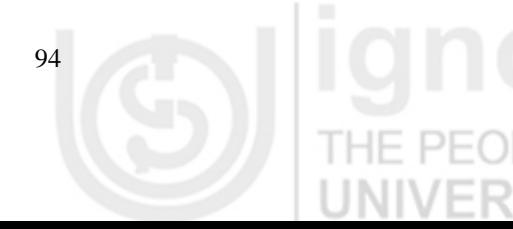

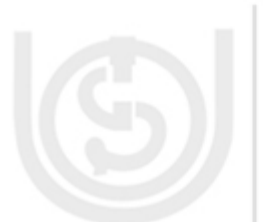

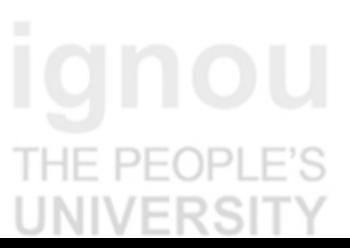

THE PE(

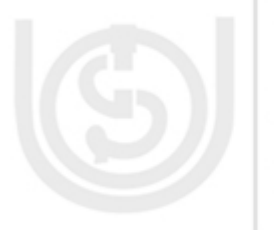

### **Computer Applications 4.4.3 Adding Header, Footer or Page Number to a Document**

To add a graphic or text on the top or bottom of a document, a Header or Footer has to be added.

- 1. Click on Insert Tab, select the Header or Footer or Page Number from Header & Footer group. UNIVERSITY
- 2. You can select from the available gallery and choose the design required.
- 3. After selection, the same design chosen will appear in the document.

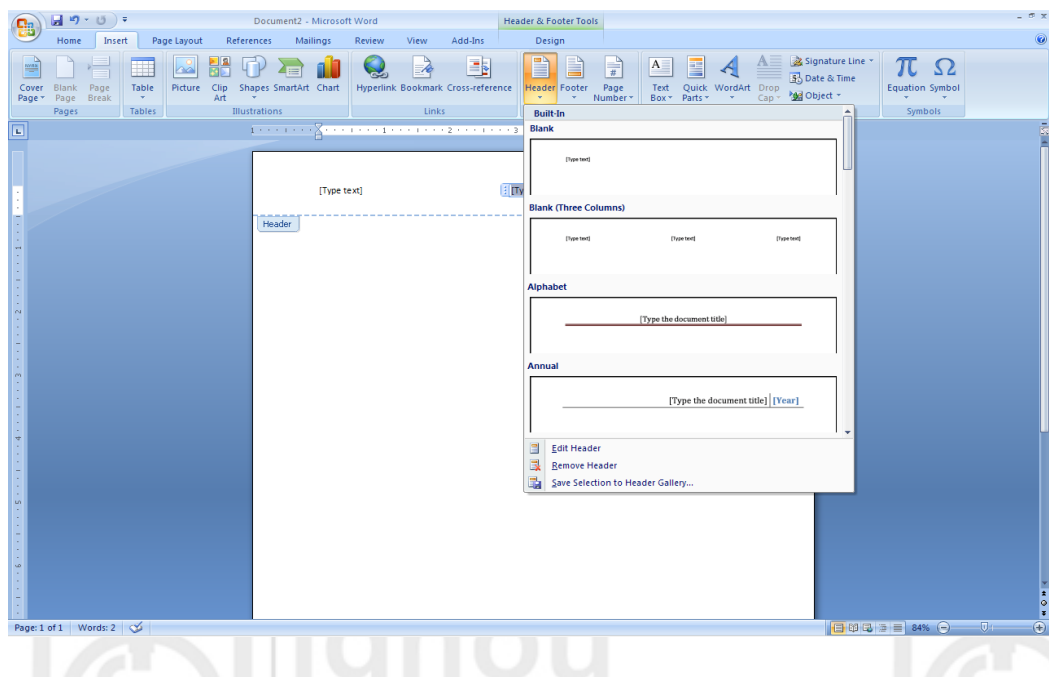

To add a customized design for the Header or Footer, double click on the Header or Footer area in the document. The same is opened in the design mode. After making the required changes to the design, close the Header/Footer area.

### **4.4.4 Creating a Table in Word**

In Word, a Table can be inserted by either by choosing from a gallery of preformatted table templates or by using the table menu to choose the number of rows and columns that are required.

To Choose from gallery of table templates:

- 1. Click in the document where the table has to be inserted.
- 2. On the Insert tab, in the Tables group click Table, and then choose Quick table.
- 3. Choose the required template from the gallery displayed.
- 4. The chosen table will be inserted into the document.

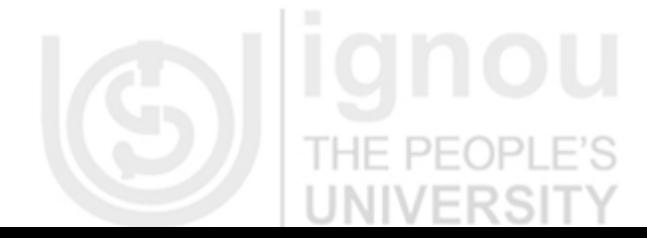

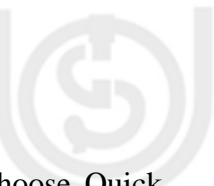

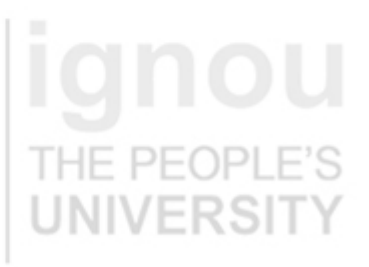

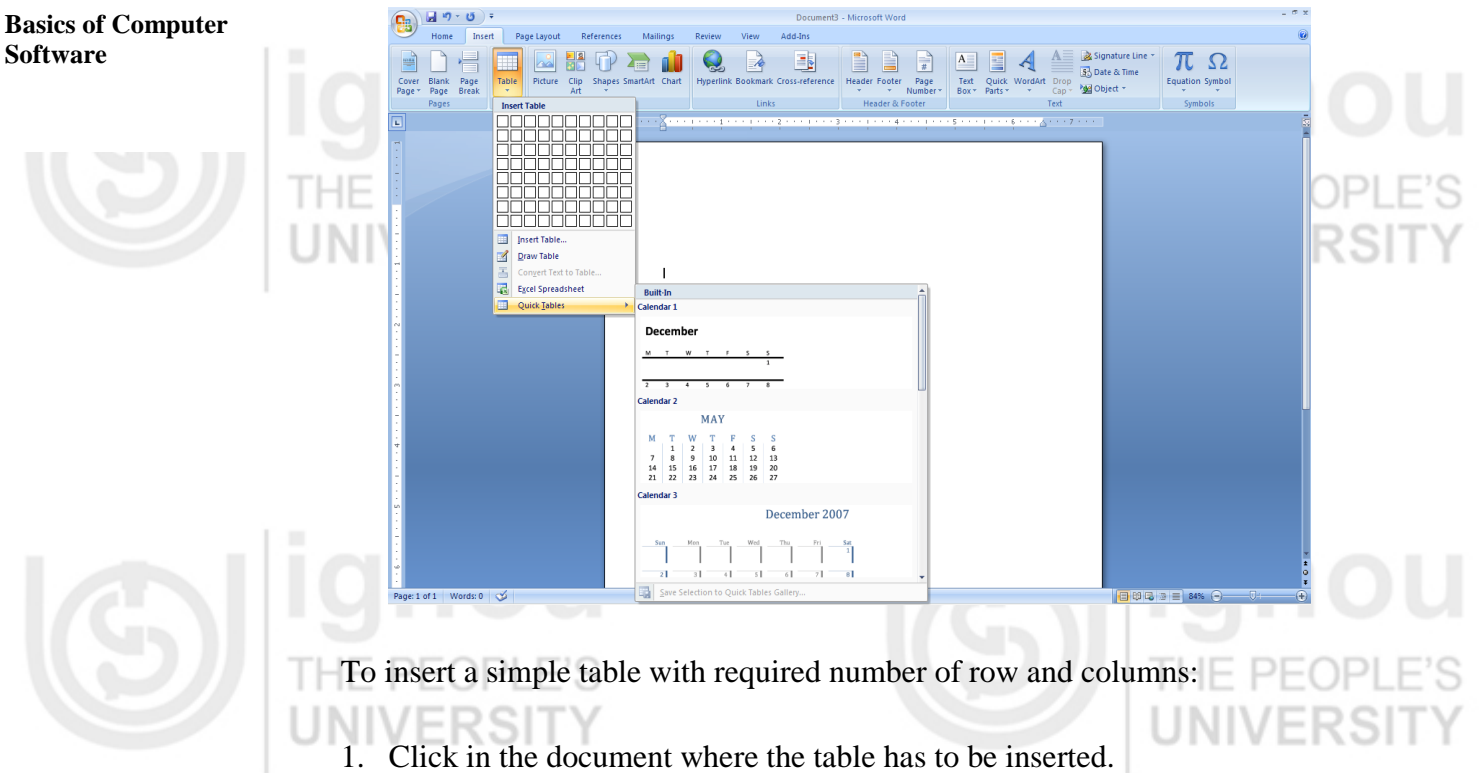

- 2. On the Insert tab, in the Tables group click Table, and then under Insert Table, select the number of rows and columns required in the table.
- 3. The table will be drawn on the document.

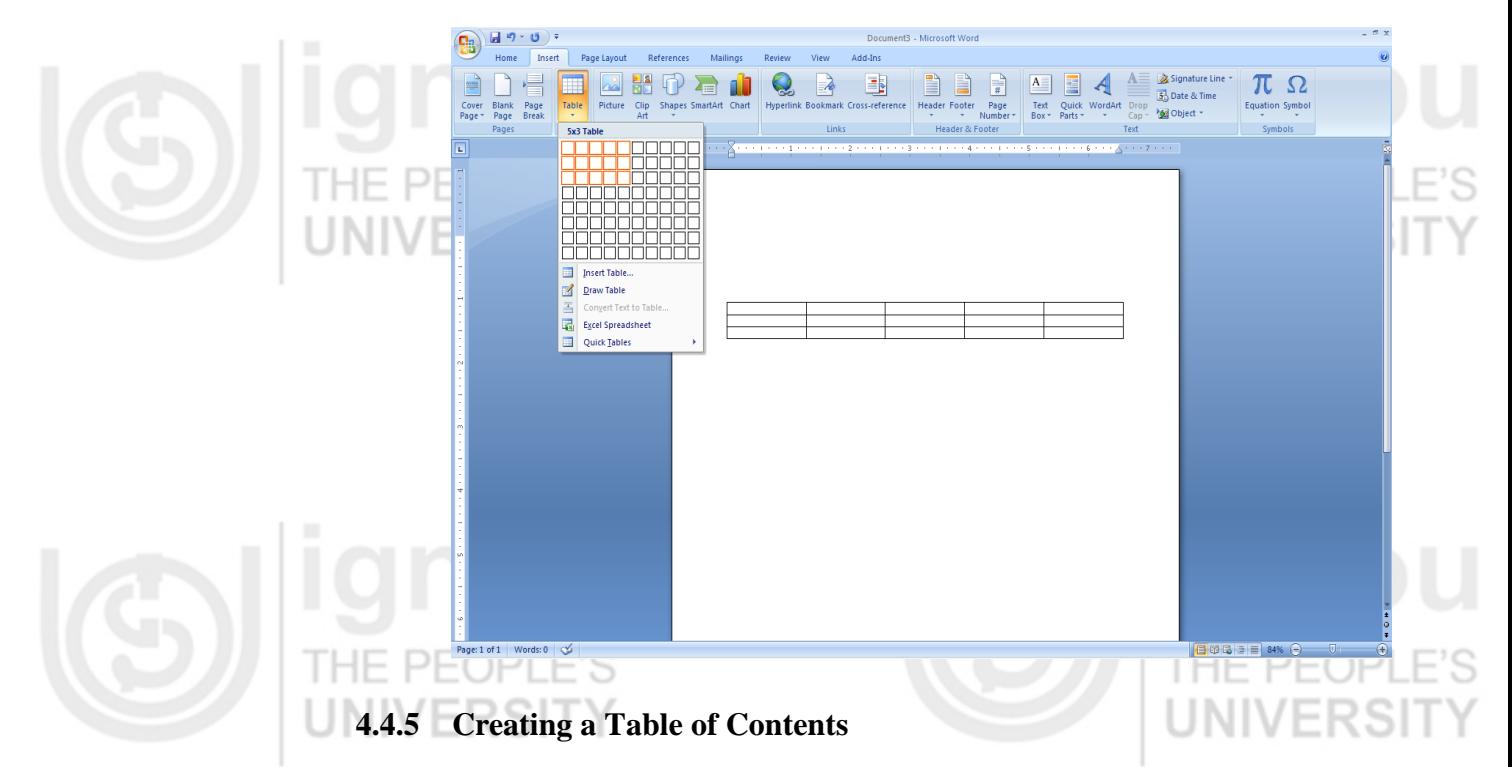

Table of Contents (TOC) is created by applying heading styles to the text that is to be included in the TOC. Word will search for those headings and create the TOC in the document. The Table of Contents can be selected from design gallery provided in word.

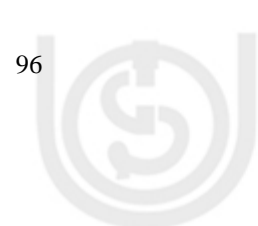

1. Select the text that is to be appear in the TOC

- **Computer Applications** 2. On the Home tab, in the Styles group, click the Style (Heading1, Heading2….) that you want to choose
- 3. Click the place in the document where the TOC has to be inserted.
- 4. ON the Reference Tab, click Table of Contents on the Table of Contents KR. group . . . .
- 5. Choose the TOC Style that is required

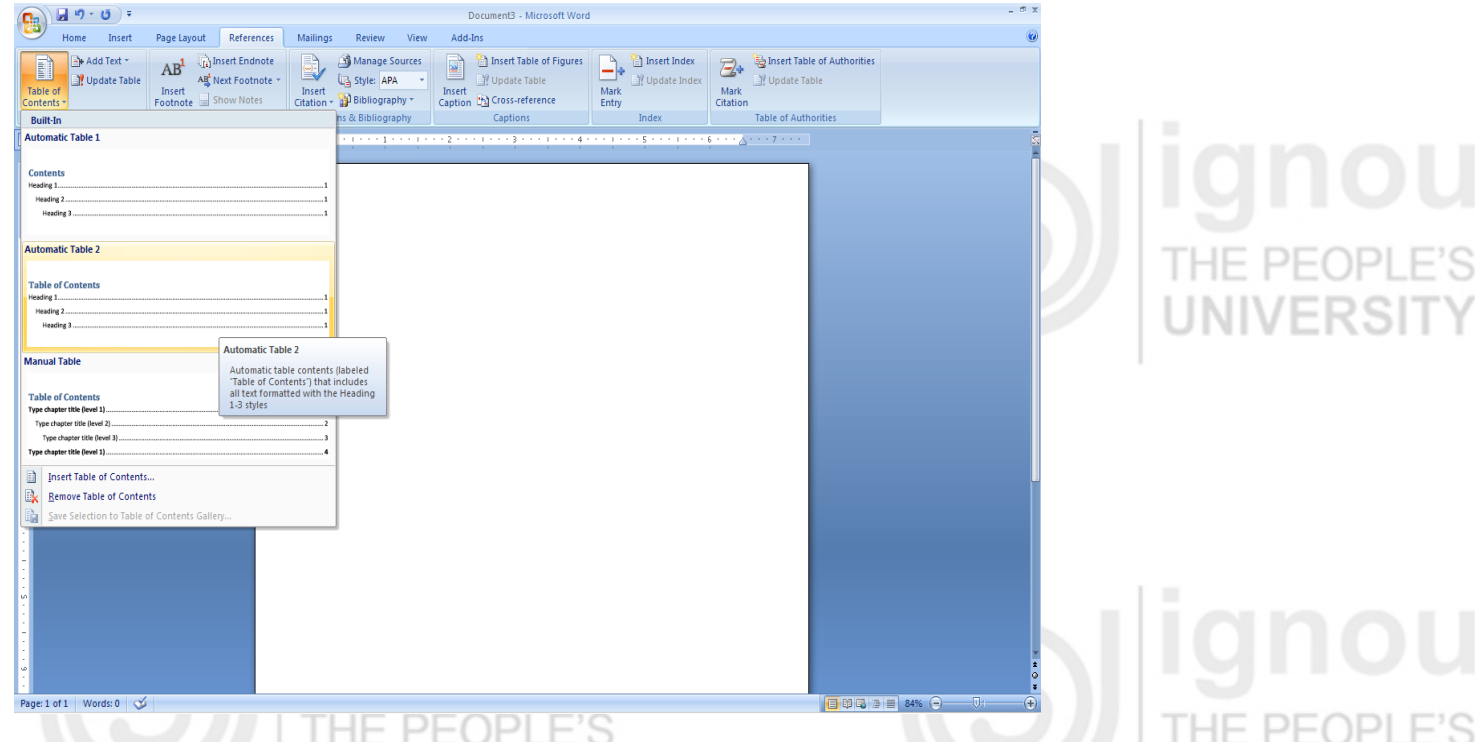

In order to create a customized Table of Contents, ON the Reference Tab, click Table of Contents on the Table of Contents group and choose the Insert Table of Contents option.

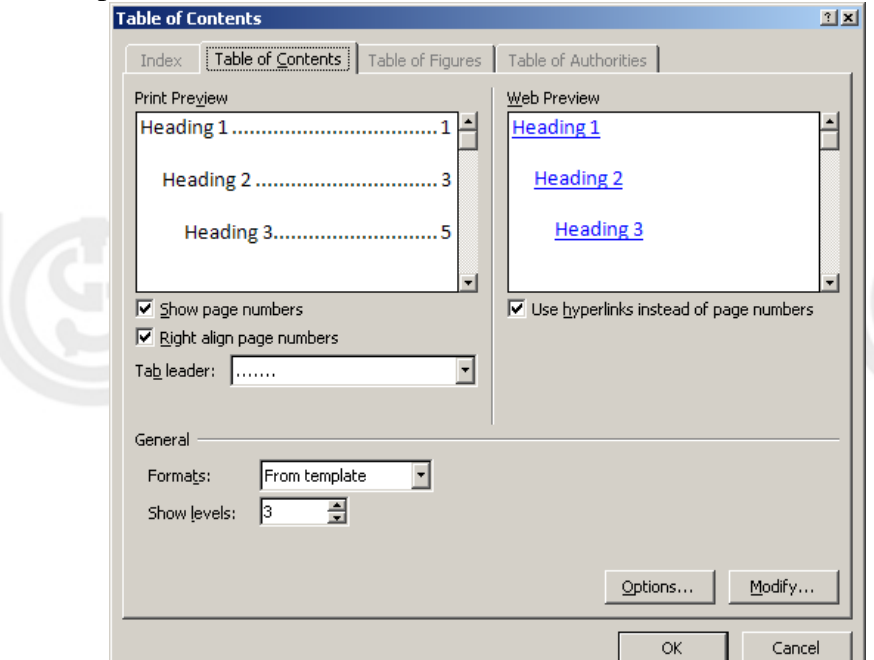

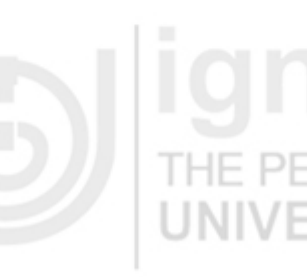

**JNIVERSI** 

97

Here it will be possible to change the heading levels, overall look of TOC etc.

#### **4.4.6 Creating a memo for multiple recipients – Mail Merge**

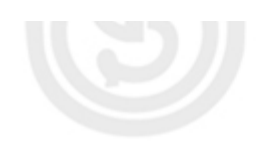

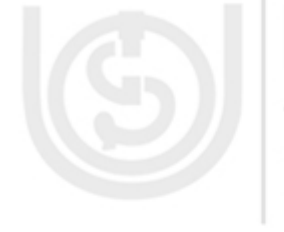

Mail merge is a software function describing the production of multiple (and potentially large numbers of) documents from a single template form and a structured data source. This helps to create personalized letters and pre-addressed envelopes or mailing labels for mass mailings from a word processing document which contains fixed text, which will be the same in each output document, and variables, which act as placeholders that are replaced by text from the data source. The data source is typically a spreadsheet or a database which has a field or column matching each variable in the template. When the mail merge is run, the word processing system creates an output document for each row in the database, using the fixed text exactly as it appears in the template, but substituting the data variables in the template with the values from the matching columns.

You use mail merge when you want to create a set of documents, such as a form letter that is to be sent many customers or a sheet of address labels. Each letter or label has the same kind of information, yet the content is unique. For example, in letters to your customers, each letter can be personalized to address each customer by name. The unique information in each letter or label comes from entries in a data source.

The mail merge process entails the following overall steps:

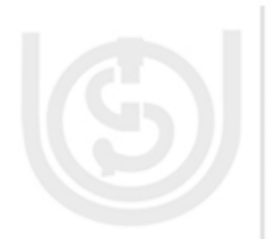

1. Set up the main document. The main document contains the text and graphics that are the same for each version of the merged document. For example, the return address or salutation in a form letter.

2. Connect the document to a data source. A data source is a file that contains the information to be merged into a document. For example, the names and addresses of the recipients of a letter.

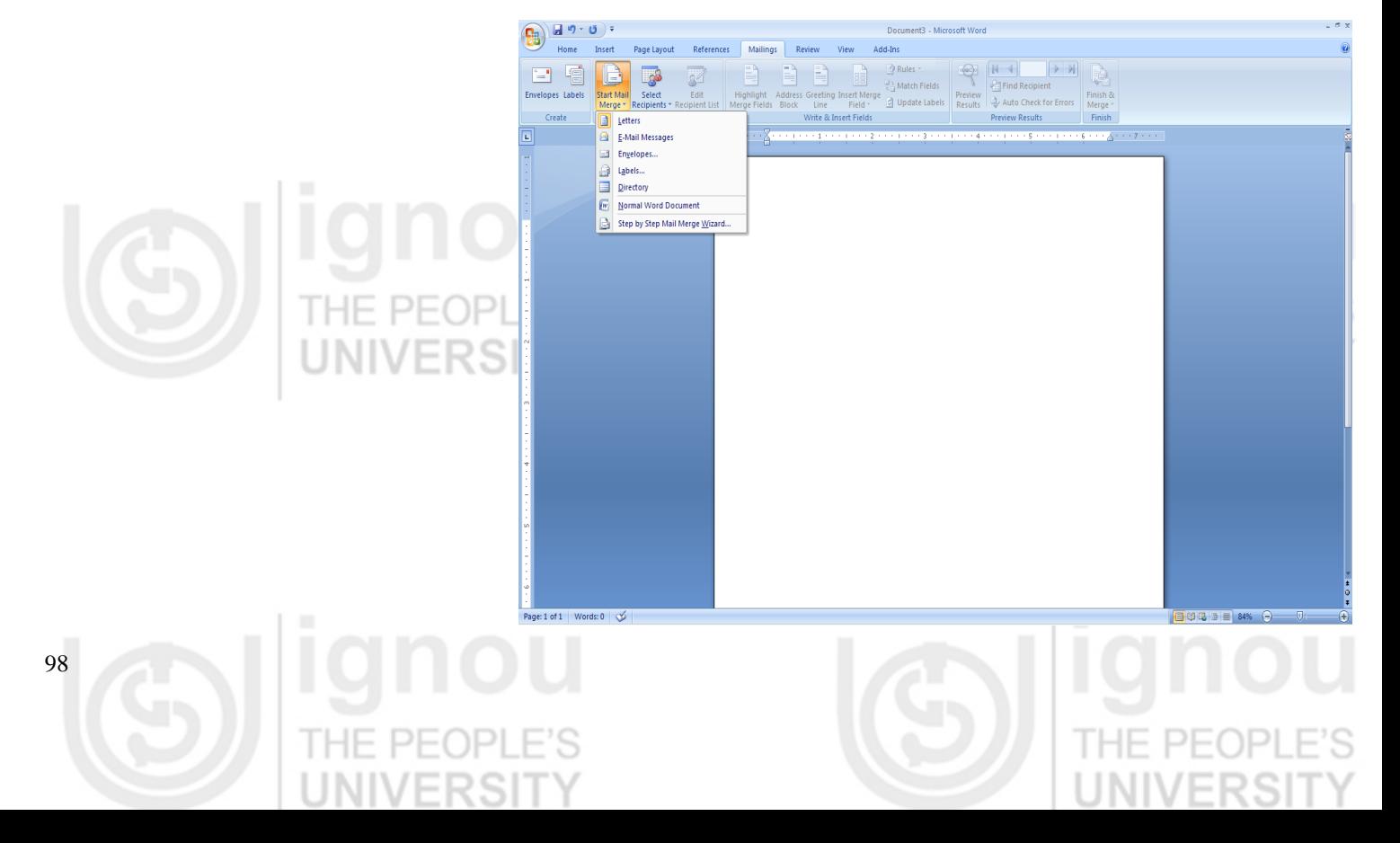

- 
- **Computer Applications** 3. Refine the list of recipients or items. Microsoft Office Word generates a copy of the main document for each item, or record, in your data file. If your data file is a mailing list, these items are probably recipients of your mailing. If you want to generate copies for only certain items in your data file, you can choose which items (records) to include.
- 4. Add placeholders, called mail merge fields, to the document. When you perform the mail merge, the mail merge fields are filled with information from your data file.
- 5. Preview and complete the merge. You can preview each copy of the document before you print the whole set.

Thus, Mail Merge is used to create documents that are essentially the same but have a few unique data elements that vary for each document.

**4.5 SPREADSHEET**

A Spreadsheet, as you all would know, is a grid made of columns and rows known as cells and is used for making tables and charts used for mathematical and statistical analysis as well as business calculations. One of the widely used spreadsheet software is MS-Excel. A few features of MS Excel 2007 are described below.

# **4.5.1 Introduction**

Each cell on a spreadsheet can have any of the following data:

LINIVER

- Text or Labels
- Numbers or Constants

 $\mathbb{L}^{\mathbb{N}}$ 

Formulae which are mathematical equations to do all calculations

Each cell is designated with a name which is actually the COLUMN Name and ROW NUMBER.

E.g. A2 means the cell A21 is the intersection of column A and row 2

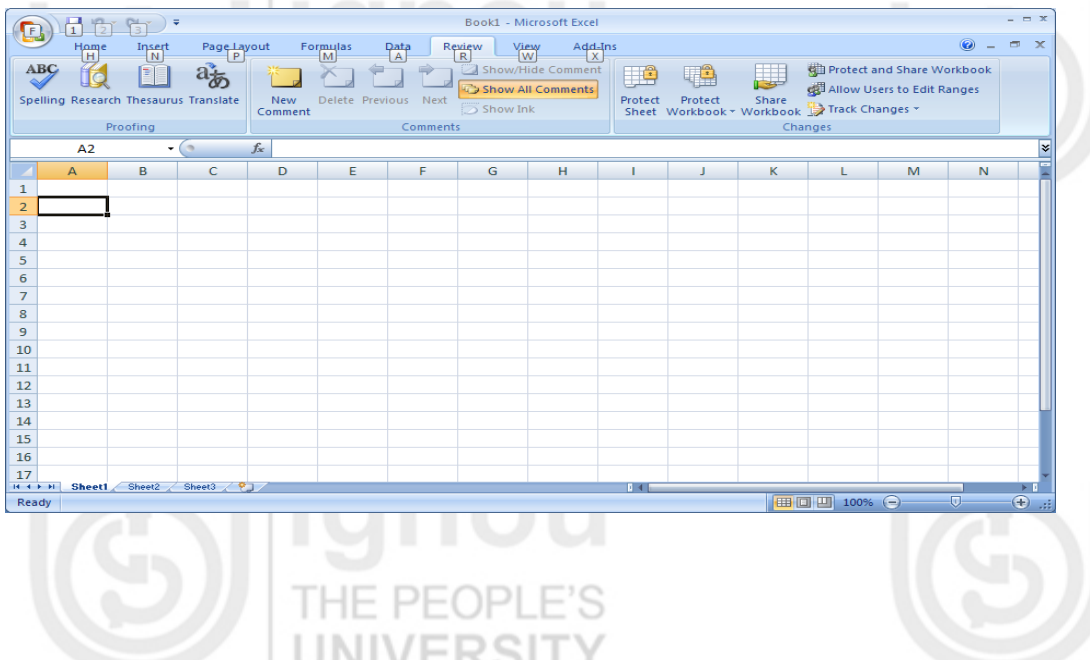

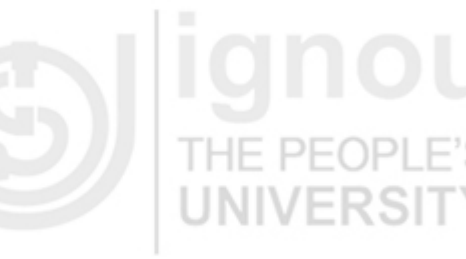

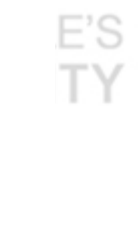

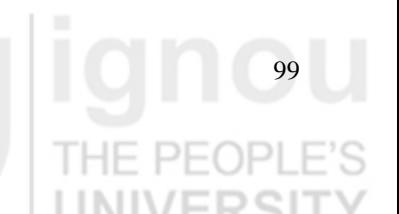

The following example shows the three basic types of data that a cell may have:

- Labels Text which simply is the column heading like cell B2, C2, C3 etc.
- Values which are constant fixed numbers entries like C3, C4, D3, E4 etc
- Formulas which are mathematical calculations as in the highlighted column E8. Formula cells always begin with an EQUAL SIGN  $(=)$ . It is best to use the reference to data within the formula cells by giving the cell location. This helps in keeping the formula unchanged even if the values change.

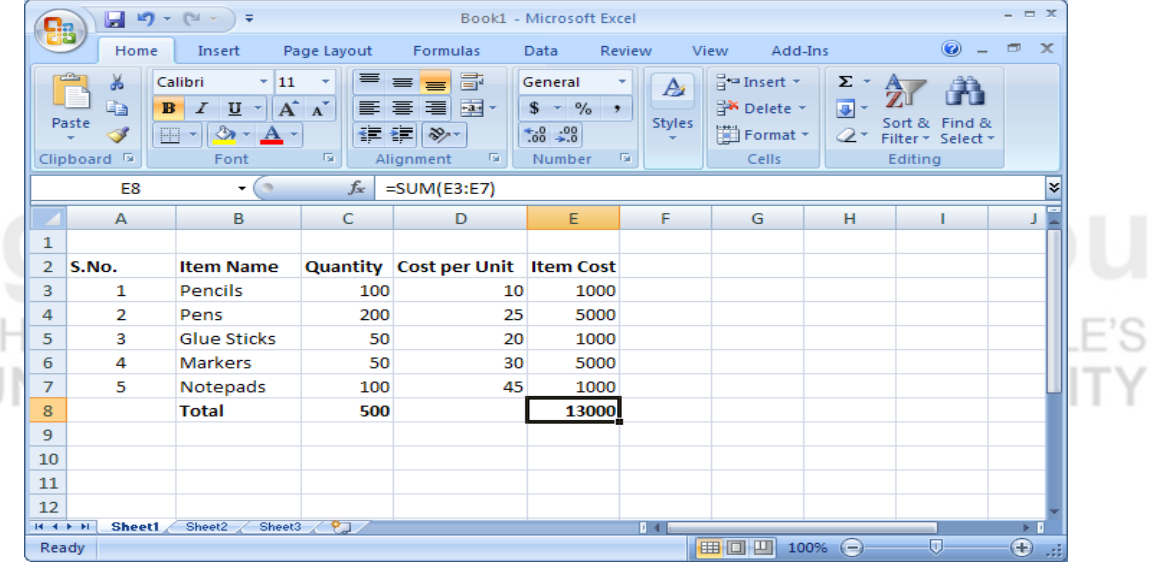

### **4.5.2 Basic Features**

The spreadsheet consists of various sheets like sheet1, sheet2, sheet3 etc. within the workbook. These sheets can be can be given meaningful names. New sheets can be inserted and worksheets can be deleted from the workbook.

The format of the cells on the sheets can be modified using the Home->Cells- >format->format cells option on the menu. This will give the following dialog box which is used to format datatype of the cell, alignment, font etc.

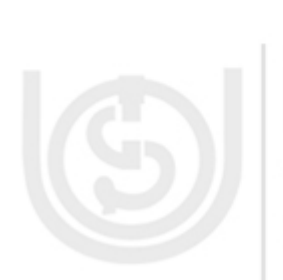

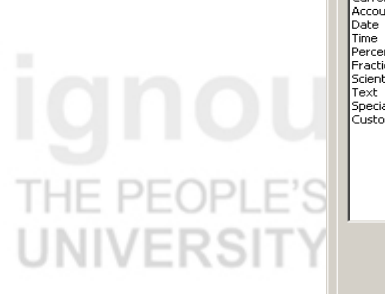

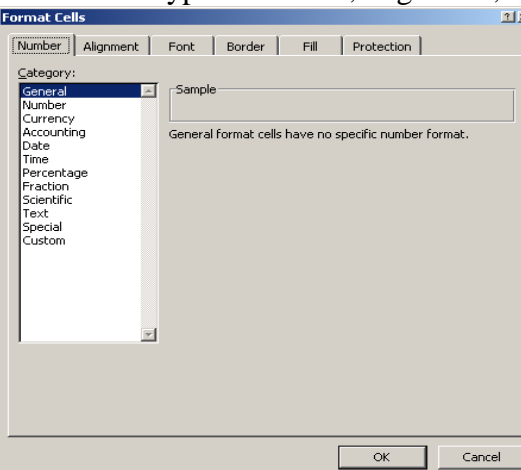

The contents of the cells can be cut, copied and pasted using the Home- >Clipboard options. There is an option of "Paste Special" (Home -> Clipboard-> Paste -> Paste Special) which allows only to paste certain aspects of the cells copied to the clipboard.

**Formulas** : Only pastes the formulas from the cells on the clipboard. Computer Applications

**Values** : Will paste the values of the cells on the clipboard. If the cells copied contained formulas, only the results of the formulas will be pasted. LIHE PEOPLE

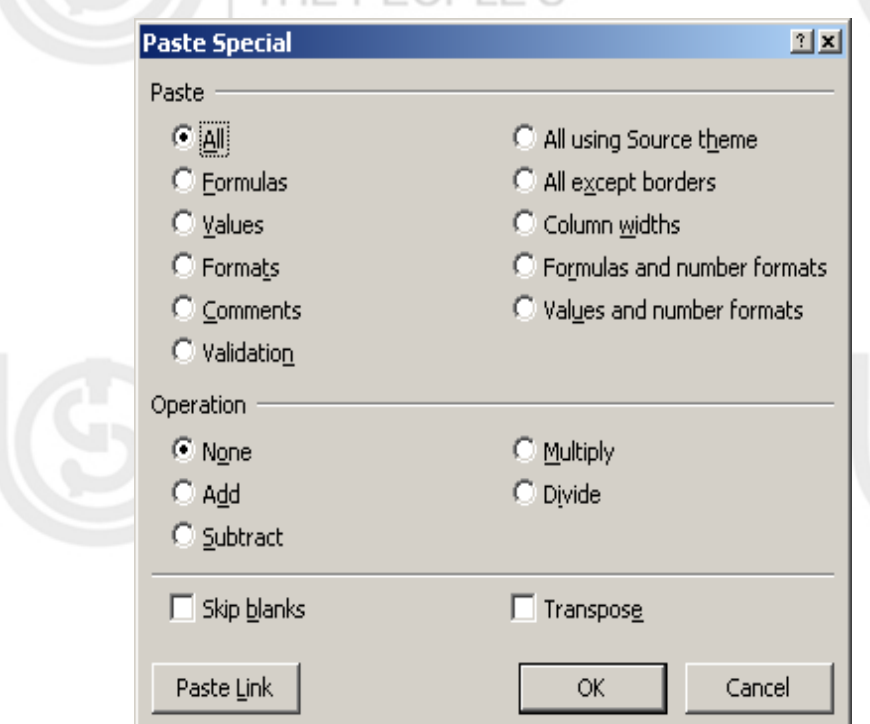

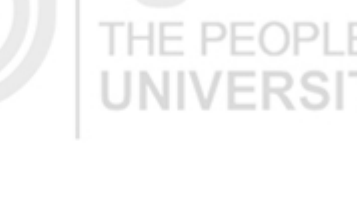

- **Column Widths** : Will paste only the column widths of the cells that you copied to the clipboard.
- **Operations** : This is useful if you want to scale a group of numbers or add/subtract a certain amount from each. Whatever value is copied to the clipboard, the current operation will be done using that number on the cells in which you are pasting to.
- **Skip blanks** : Will paste data, skipping any blank cells.
- **Transpose** : Will transpose the data and paste it (columns to rows, rows to columns).

It is possible to protect the cells so that the data cannot be changed or modified. By default all cells in a worksheet have the locked property turned on (the cell is capable of being protected). is also possible to protect worksheet or the whole workbook using password protection.

# **Protecting a Worksheet**

- 1. Click Tools, click Protection, and click Protect Sheet.
- 2. Enter a password (only if desired).
- 3. Confirm password (only if entered).
- 4. Click OK.

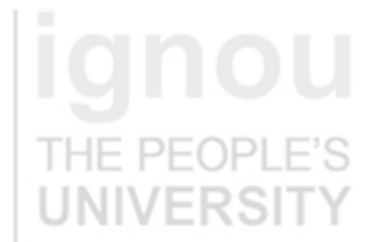

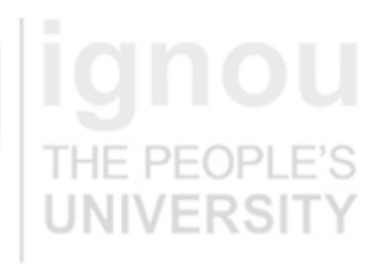

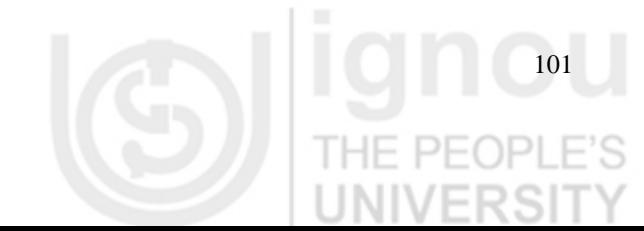

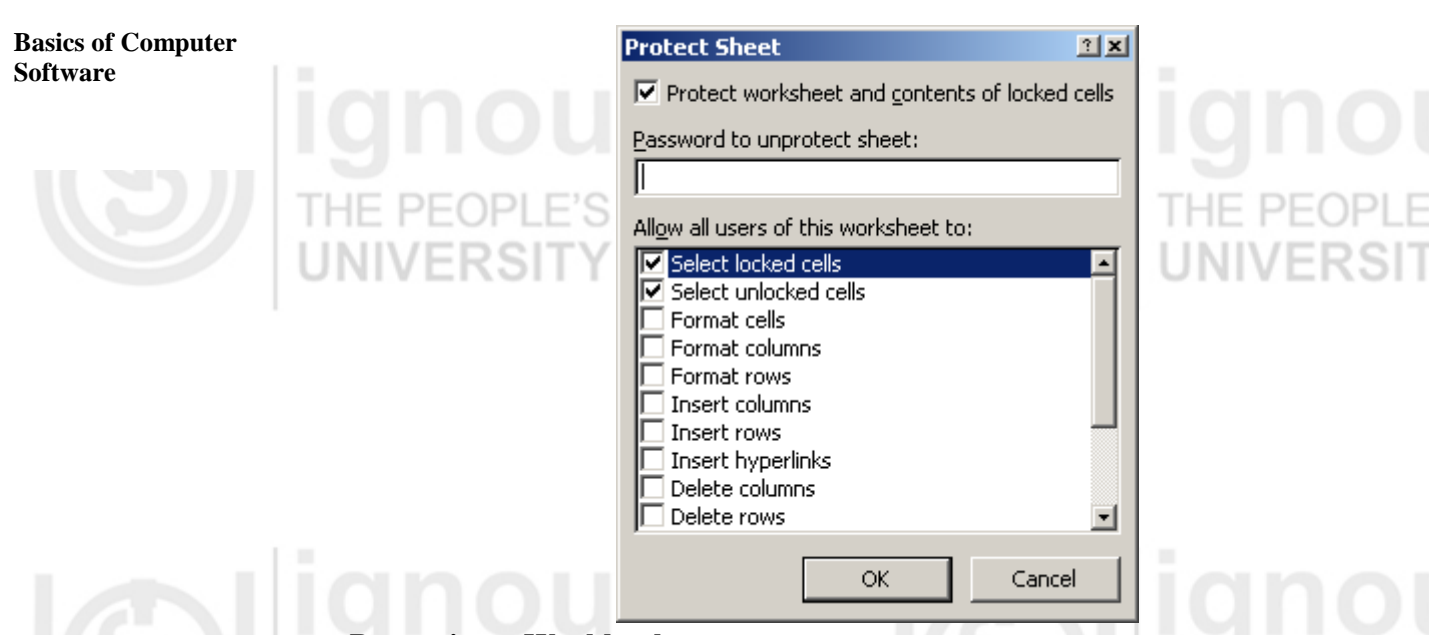

# **Protecting a Workbook**

- 1. Click Tools, click Protection, and click Protect Workbook.
- 2. Enter a password (optional).
	- 3. Choose to protect the Structure, Windows, or both.
	- 4. Click OK.

#### **4.5.3 Formulae and Functions**

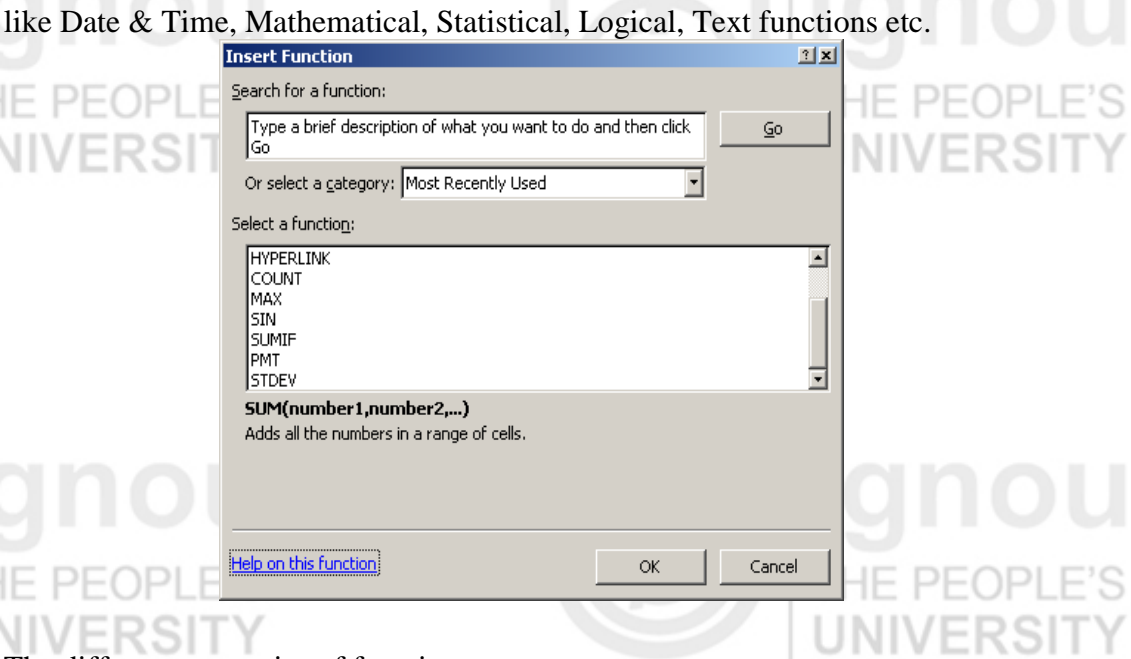

There are different categories of functions that can be incorporated in the sheets

The different categories of functions are:

#### **Date and Time**:

MONTH - Converts a serial number to a month

YEAR - Converts a serial number to a year

NOW - Returns the serial number of the current date and time

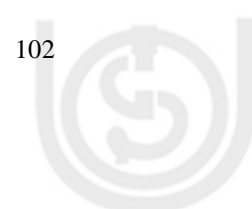

### **Math and Statistical:** Computer Applications

SUM – Adds its arguments MEDIAN – Returns the median of the given numbers SUMPROUCT – Returns the sum of the products of corresponding array components COUNTIF - Counts the number of cells within a range that meet the given criteria

### **Text:**

CONCATENATE – Joins several text items into one text item RIGHT - Returns the rightmost characters from a text value LEN - Returns the number of characters in a text string EFT - Returns the leftmost characters from a text value

### **Logical**:

IF - Specifies a logical test to perform NOT - Reverses the logic of its argument AND - Returns TRUE if all of its arguments are TRUE

### **Advanced Functions**:

MATCH- Looks up values in a reference or array INDEX - Uses an index to choose a value from a reference or array SEARCH - Finds one text value within another (not case-sensitive) REPLACE - Replaces characters within text

### **Database Functions**:

DGET- Extracts from a database a single record that matches the specified criteria DCOUNT - Counts the cells that contain numbers in a database

DSUM - Adds the numbers in the field column of records in the database that match the criteria

DPRODUCT - Multiplies the values in a particular field of records that match the criteria in a database

### **Lookup & Reference:**

VLOOKUP - Looks in the first column of an array and moves across the row to return the value of a cell  $\equiv$   $\Box$   $\Box$   $\Box$   $\Box$   $\Box$ HLOOKUP - Looks in the top row of an array and returns the value of the indicated cell

INDIRECT - Returns a reference indicated by a text value

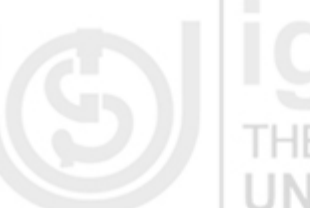

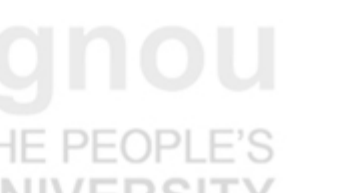

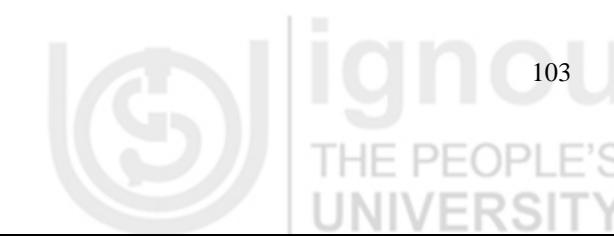

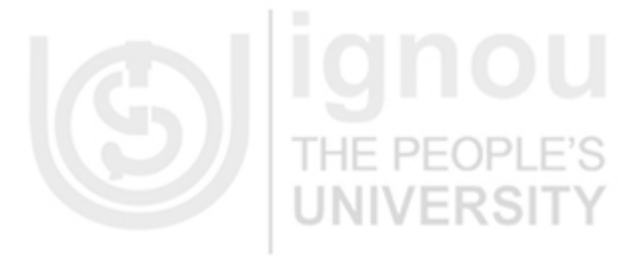

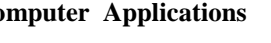

### **4.5.4 Charting**

Charts and Graphs can be created based on data in the sheets. To create a chart to represent data graphically:

1. Select the data

2. Go to Insert

- 3. Select the chart type from the options available like Bar, Line, Pie, Scatter etc.
- 4. The chart will get automatically populated with the selected data on which the chart is to be based.

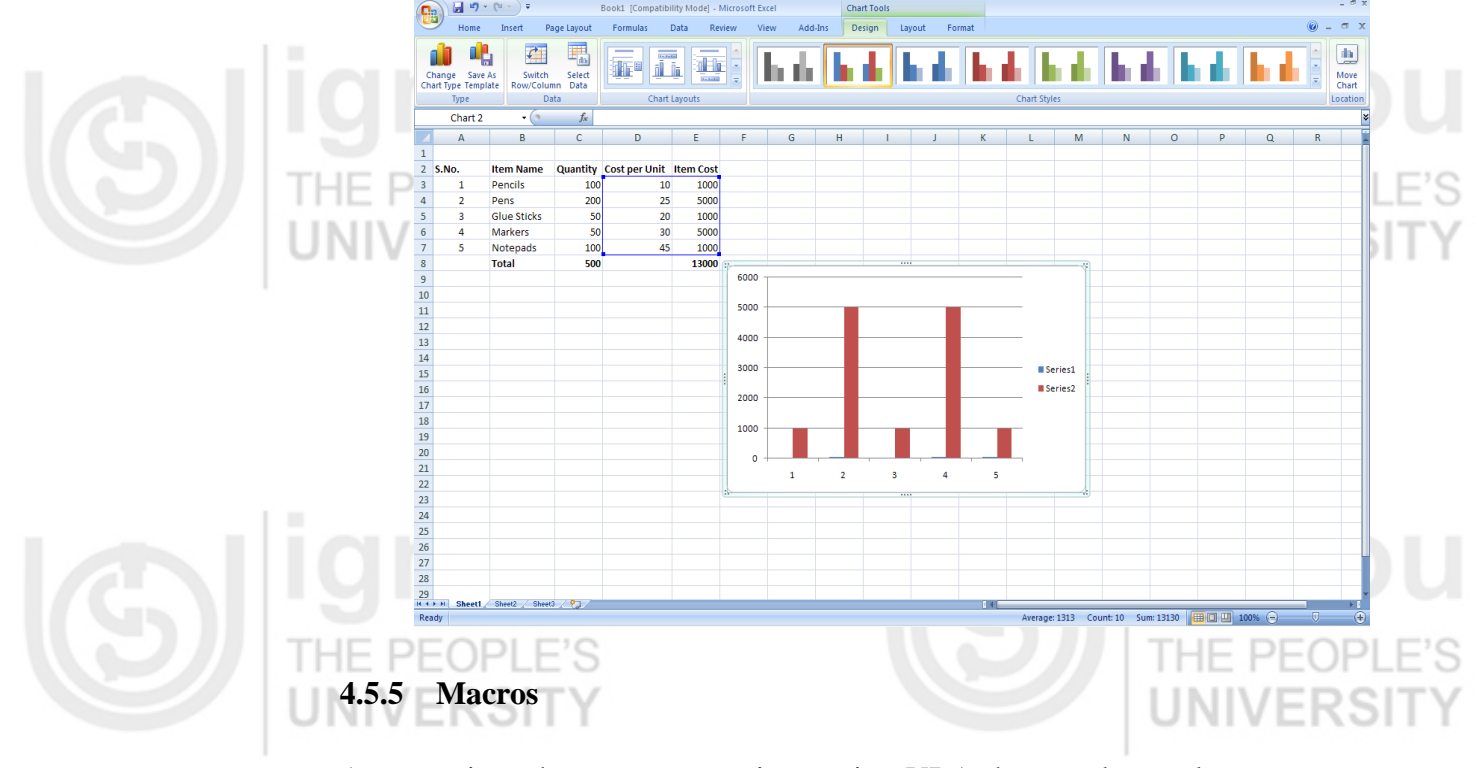

A macro is a short program written using VBA that can be used to carry out a specific task. VBA is the language that Excel macros are written in. It is a programming language that is included with all of the Microsoft Office applications e.g. Word, Access, Power Point, Excel as well as others.

VBA is a subset of Microsoft Visual Basic, an extremely popular programming language that has been around for over 10 years. The Macro has to be recorded as follows:

- 1. Go to the Tools menu, go to "macro" and then "Record New Macro"
- Assign a name to your macro if you'd like, as well as type a short description.
- 3. You can also assign a keyboard shortcut to it (so you can press a sequence of keys to run the macro).
- 4. Now click on OK. You'll be returned to Excel.
- 5. Simply perform the actions you want the macro to do.
- 6. Once you're done recording your macro, press the Stop button which should now be visible on your screen.

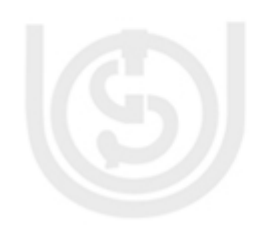

Once the Macro is recorded it can be executed in the following ways: **Computer Applications** 

- 1. Run a macro by using the menu command
- 2. By pressing a CTRL combination shortcut key
- 3. Clicking a toolbar button or an area on an object, graphic, or control
- 4. Run a macro automatically when the workbook is opened.

#### **4.5.6 A Small Example in Excel 2007**

Take a small example given in the table below for calculation of Salary and Income tax deduction and compute the result in excel to give the net monthly and annual income as shown below:

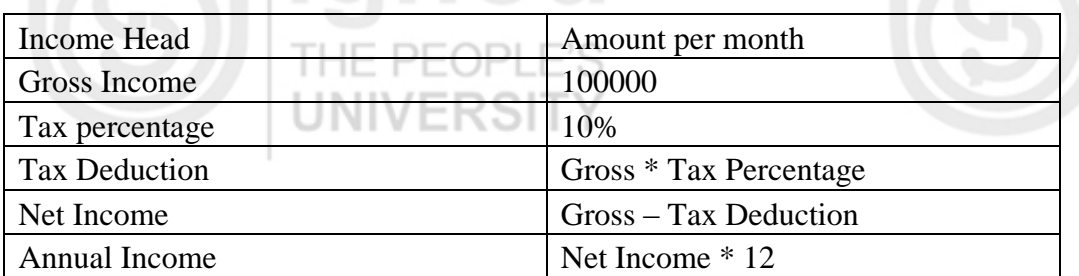

After calculation and writing the formulas in Excel 2007, we would get the following results:

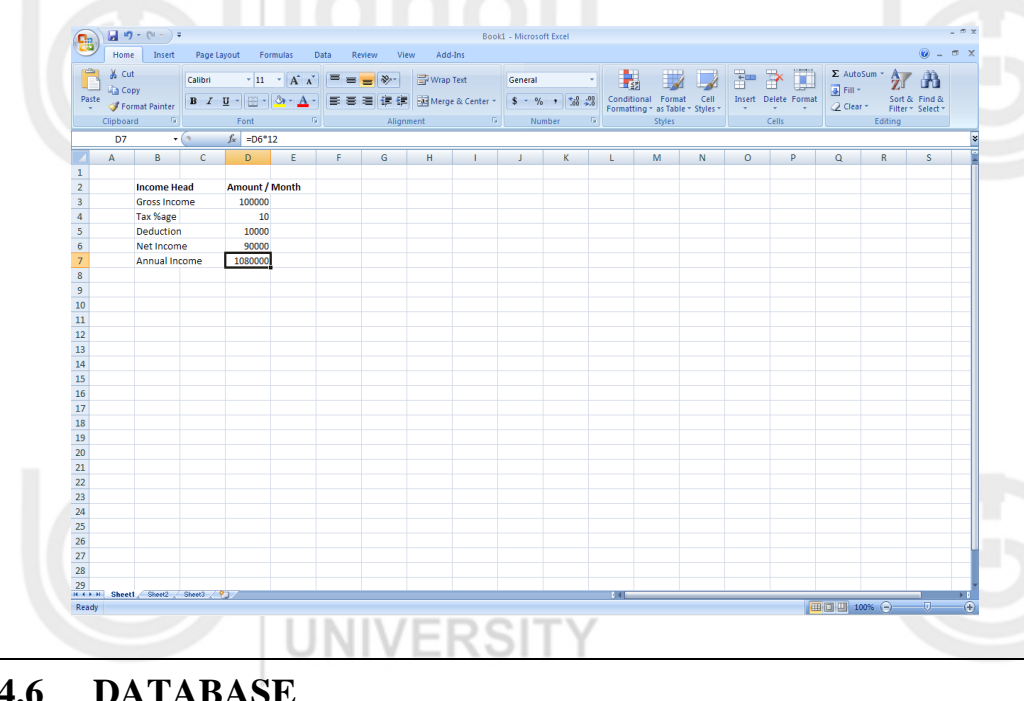

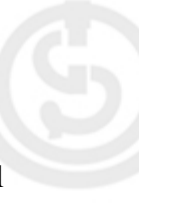

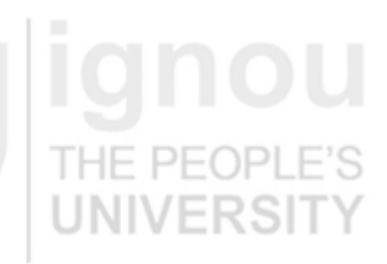

105

# **4.6 DATABASE**

Database is used to organize information into data in the form of tables. For example, a table with student's data. Different tables are joined together on the basis of relationships. The table and relationships together form relational structure. Relational Structure helps in reduction of repetitive data, improves accuracy and provides better management of data.

#### **4.6.1 Introduction**

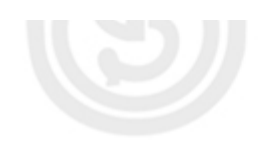

important advantage of a Relational table structure is the Primary key field in each table. A Primary key is a field or a combination of fields that make each record in the table unique. Primary keys help in removing duplicate data and creating relationships between different tables. Foreign Key contains values that correspond to the primary key of another table. A table can have one or more than one foreign key.

A Table is a database object that is used to store data about a particular subject like employees, students or products. In a Table, the columns are called fields or attributes and the individual records are called Tuples (rows). One of the most

Every field has a datatype which indicates the type of data that filed will stores, such as text, numbers or external files.

The most commonly used database in the industry is MS-Access. Here, we will see how to manage a simple database in MS-Access.

#### **4.6.2 Create Table in Database**

- 1. Click the Microsoft Office Button, and then click New.
- 2. In the File Name box, type a file name for the new database.
- 3. To browse to a different location to save the database, click the folder icon.
- 4. Click Create.

The new database opens, and a new table named Table1 is created and opens in Datasheet view. When you create a new table in Datasheet view, Access automatically creates a primary key for you and assigns it a field name of ID and the AutoNumber data type.

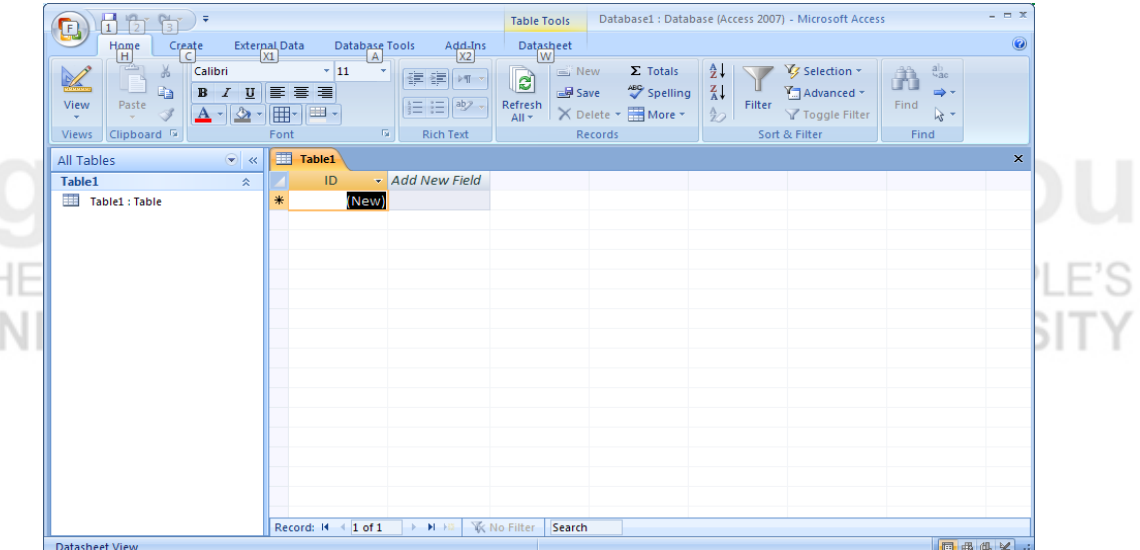

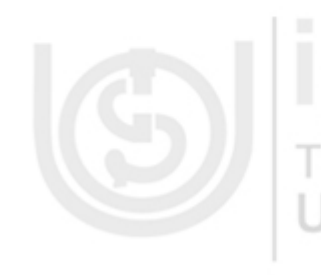

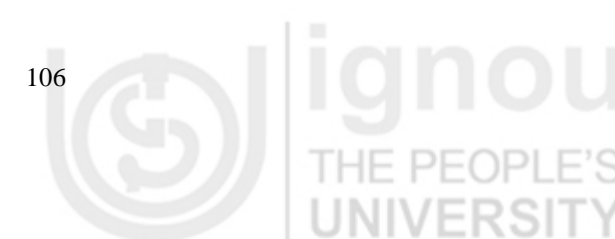

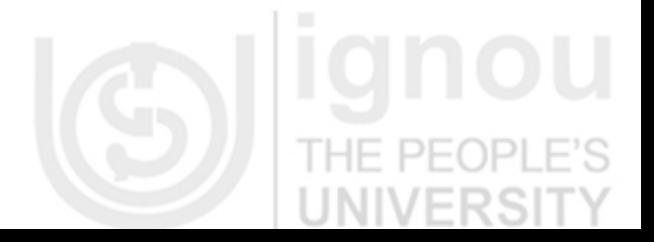

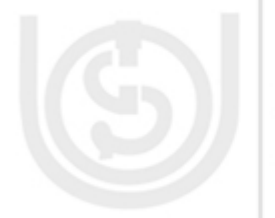

In order to add new fields to the Table, enter into Design view, On the Home tab, in the Views group, click View, and then click Design View. Here add the fields and set their properties like datatype, size, default value, input mask etc. The field which has to be made primary key is also set here.

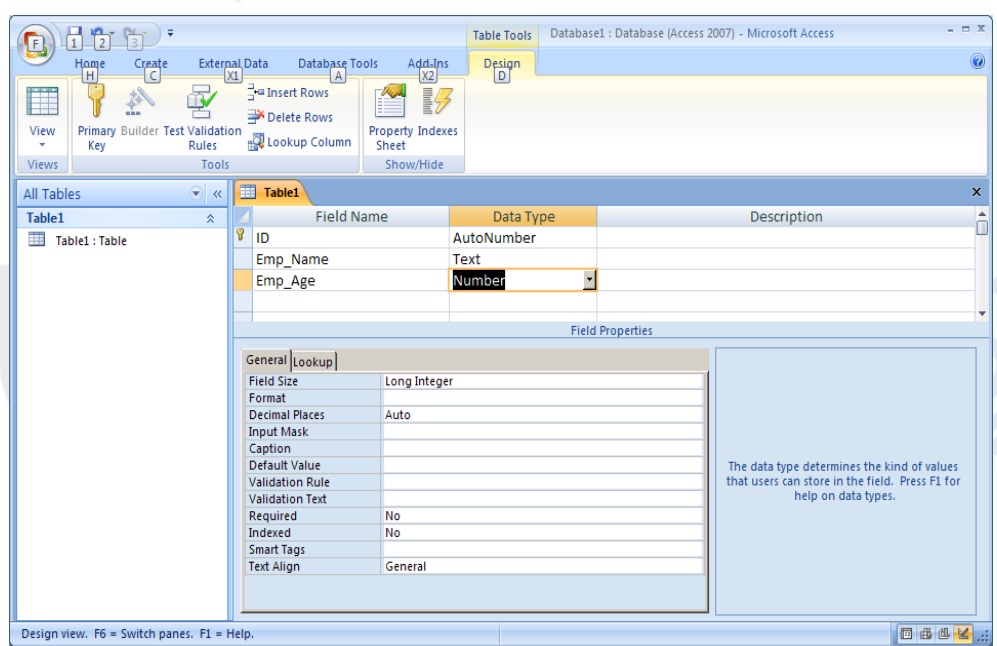

When you create a new table in Datasheet view, Access automatically creates a primary key for you and assigns it a field name of ID and the AutoNumber data type. In Design view, you can change or remove the primary key, or set the primary key for a table that doesn't already have one.

After the table is created, it is saved in the database by going to Microsoft office button and choosing the Save option.

### **4.6.4 Add Data in the Table**

Once the Tables have been created, data has to be added to them.

- 1. Open the database to which data has to be added.
- 2. Select the table to which has to be inserted
- 3. The table opens in the datasheet view mode.
- 4. Add the data to the table record by record in the datasheet grid and save the table.

The data added can also be modified also in the datasheet view mode.

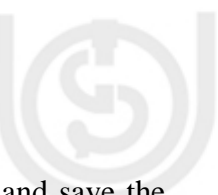

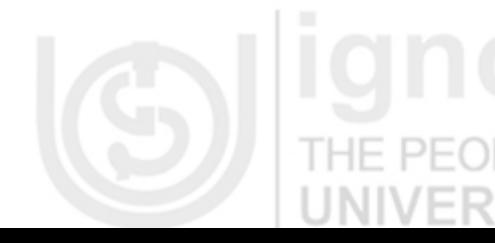

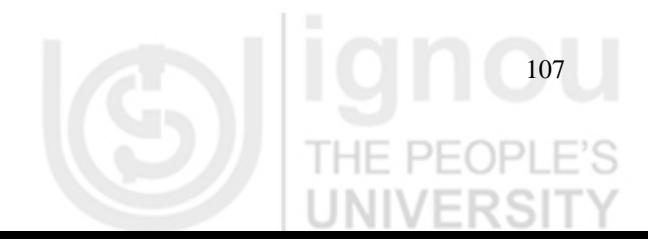

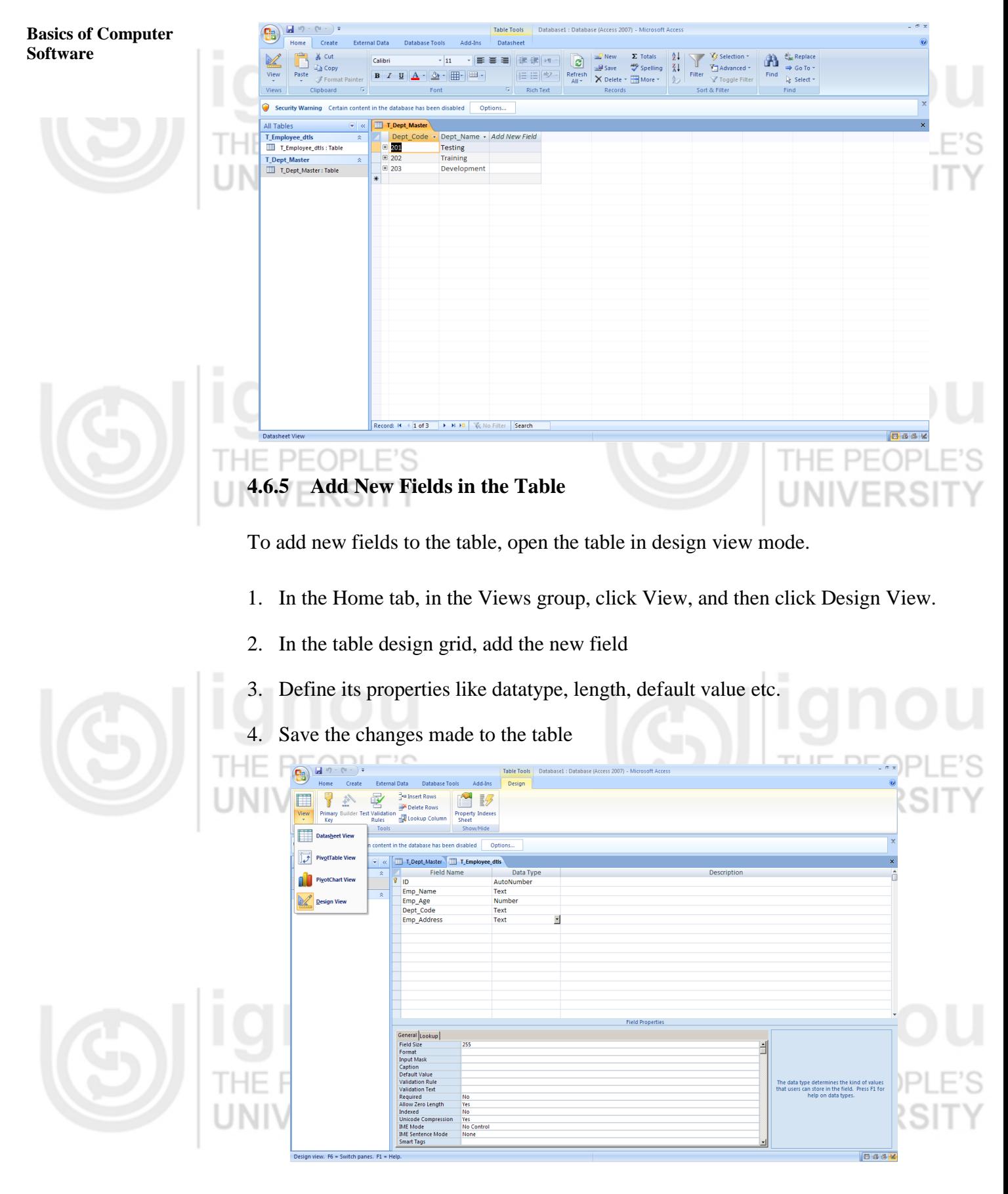

### **4.6.6 Set a Table's Primary Key**

When a new table is created, Access automatically creates a primary key and gives a default field name ID and AutoNumber as its datatype. In Design view mode, it is possible to change, remove or set the primary key of a Table.

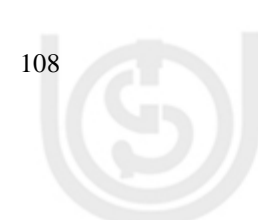

- **Computer Applications** 1. Select the table for which the primary key has to be set or modified.
- 2. On the Home tab, in the Views group, click view and then select the Design view mode.
- 3. In the Design grid, select the field or fields (by holding down CTRL to select more than one field.
- 4. On the Design tab, in the Tools group, click Primary Key. A key indicator appears on the left of the field or fields selected to indicate the field as primary key.

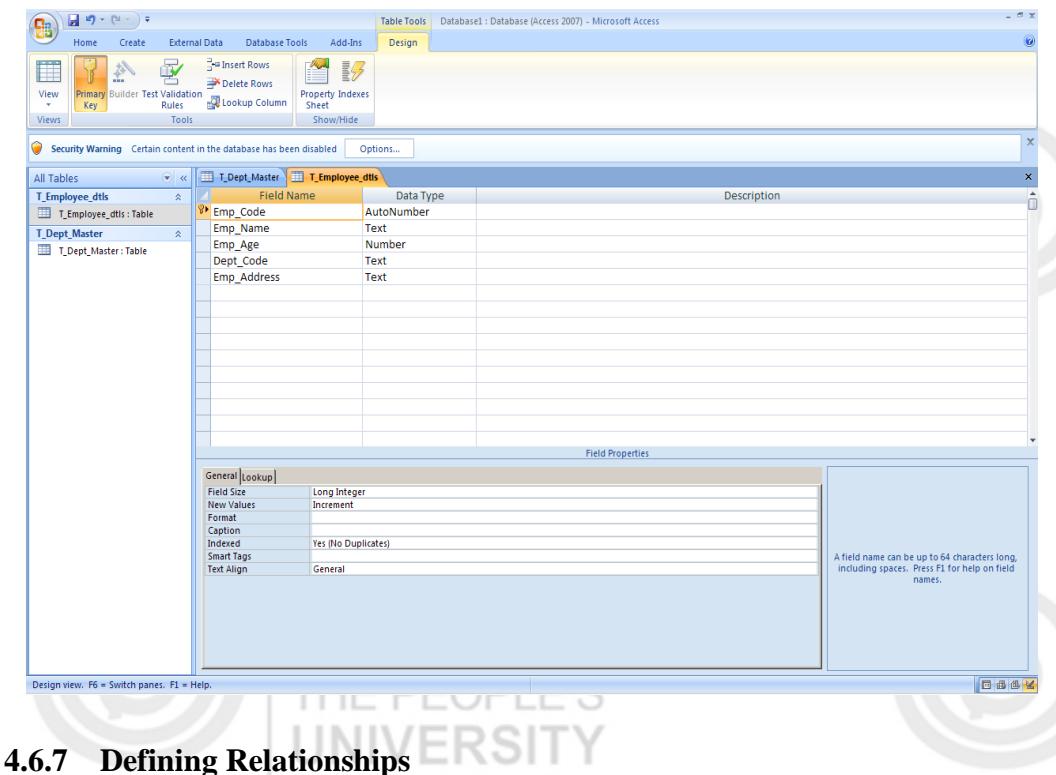

When you create a relationship between tables, the common fields are not required to have the same names, although it is often the case that they do. But, the common fields must have the same data type. If the primary key field is an AutoNumber field, however, the foreign key field can also be a Number field if the FieldSize property of both fields is the same. For example, you can match an AutoNumber field and a Number field if the FieldSize property of both fields is Long Integer. When both common fields are Number fields, they must have the same FieldSize property setting.

To create relationships between two tables,

- 1. Choose Relationships under the Database Tools menu.
- 2. Then Choose the Table option and add the tables between which relationship has to be created.

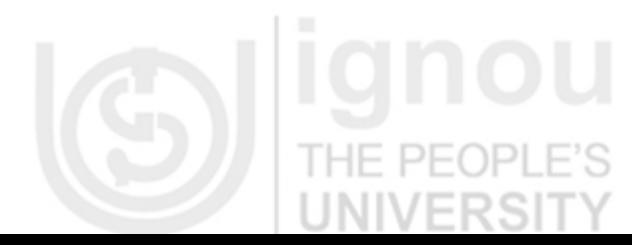

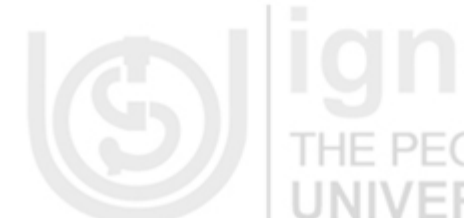

**Basics of Computer** Database1 : Database (Access 2007) - Microsoft Access  $\textbf{D}$ **Relationship Tools** ीन **Software**  rnal Data<br>|X1 Database Tools<br>A<br>G-Hide Table  $\frac{Design}{S}$ Direct Relationships an Relationship Report Edit<br>Relationshins Show<br>Table **33:** All Relationships Close All Tables  $\textcolor{blue}{\textcircled{\scriptsize{*}}} \ll$ Table1 Table2 Relationships Table1 Table1 : Table Table1<br>8 ID<br>Fm  $\frac{1}{8}$  ID Table<sub>2</sub> Emp\_Name<br>Emp\_Age Dept\_Name Table2 : Table Dept Code Œ Read 3. Drag a field (typically the primary key) from one table to the common field NI (the foreign key) in the other table. To drag multiple fields, press the CTRL key, click each field, and then drag them.

4. The Edit Relationships dialog box appears as below:

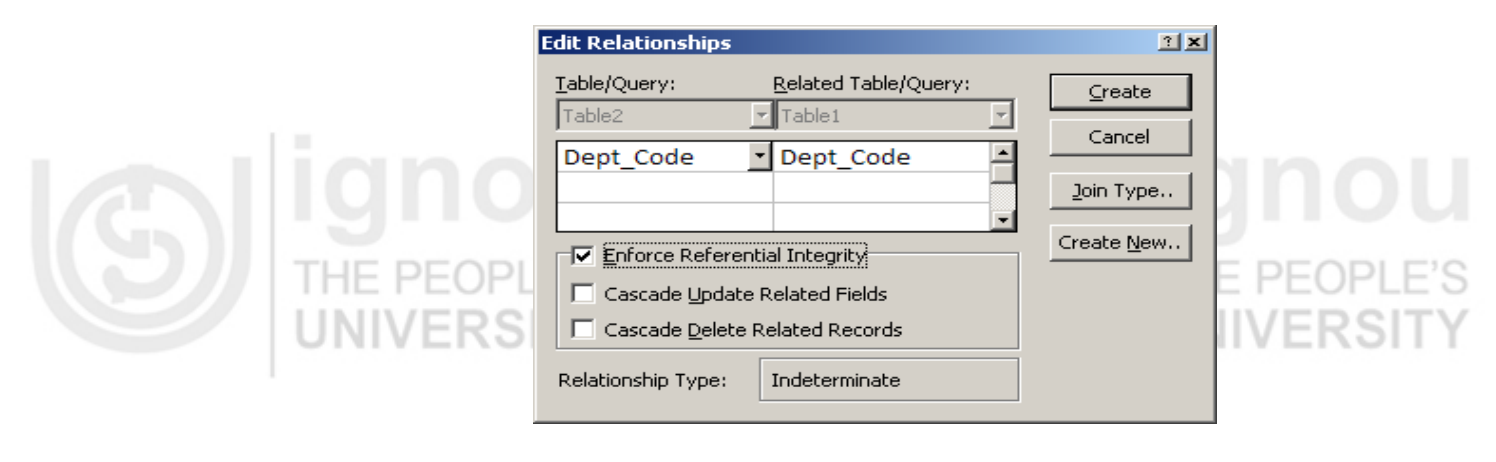

- 5. To enforce referential integrity for this relationship, select the Enforce Referential Integrity check box.
- 6. Click Create.

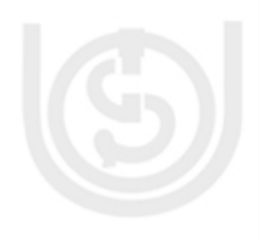

Access draws a relationship line between the two tables. If the Enforce Referential Integrity check box is selected, the line appears thicker at each end. In addition, the number 1 appears over the thick portion on one side of the relationship line, and the infinity symbol  $(\infty)$  appears over the thick portion on the on the other side of the line, as shown in the following screen.

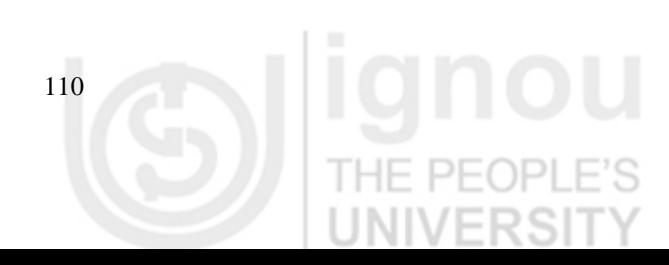

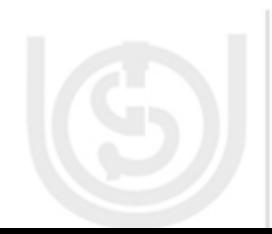

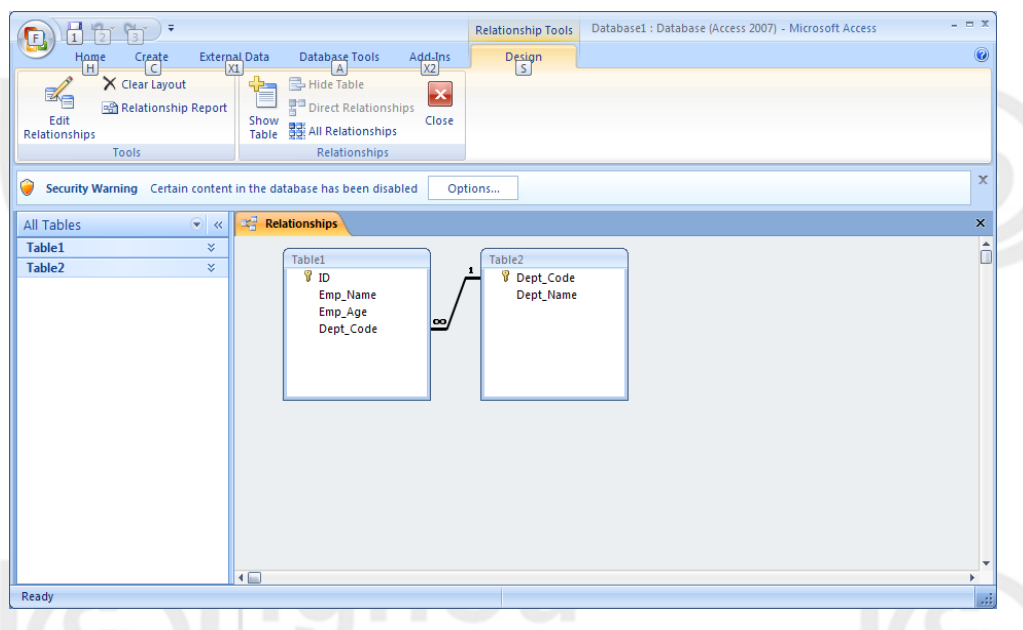

The purpose of referential integrity is to prevent orphan records and to keep references synchronized. Once referential integrity is enforced, Access rejects any operation that would violate referential integrity for that table relationship. This means that Access will reject both updates that change the target of a reference and deletions that remove the target of a reference. To propagate the referential updates and deletions so that all related rows are changed accordingly, see the Set the cascade options section.

#### **4.6.8 Defining Queries**

When data has to be reviewed, added, changed or deleted from the database, a query is used. Queries are also used to answer very specific questions about the data that would be difficult to answer directly by just looking at the table data. Queries can be used to perform calculations on the data, to filter data and to summarize the data.

- 1. On the Create tab, in the query group, click query design. A show Table dialog box appears.
- 2. In the Show Table dialog box, choose the table on which query has to be based and close the show Table dialog box.

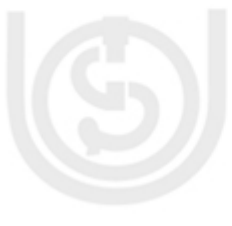

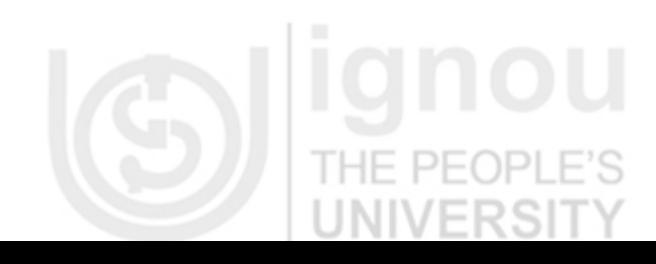

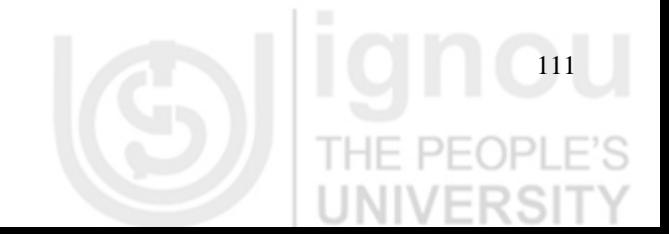

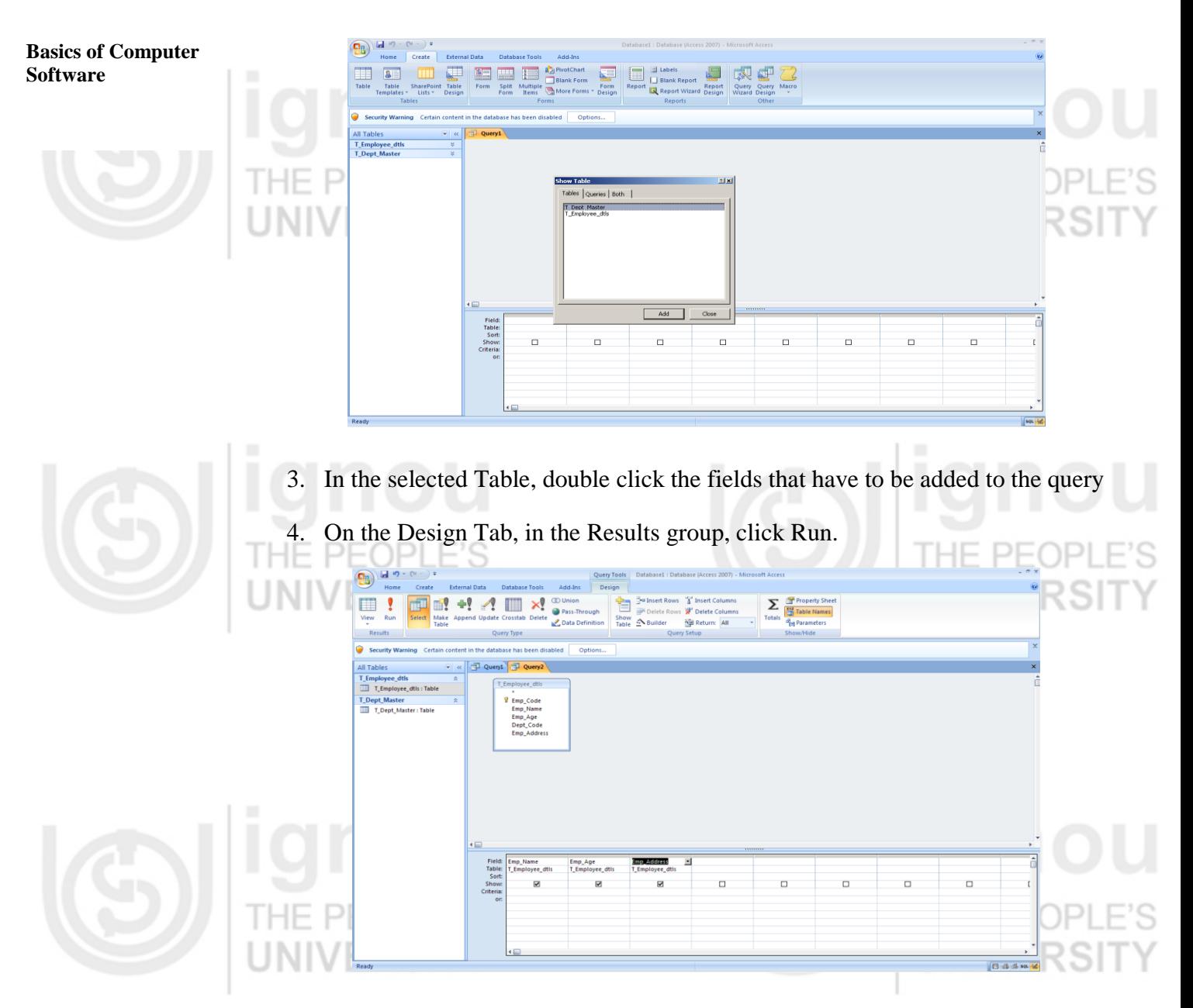

The query will be executed and the result is displayed in the grid as shown below.

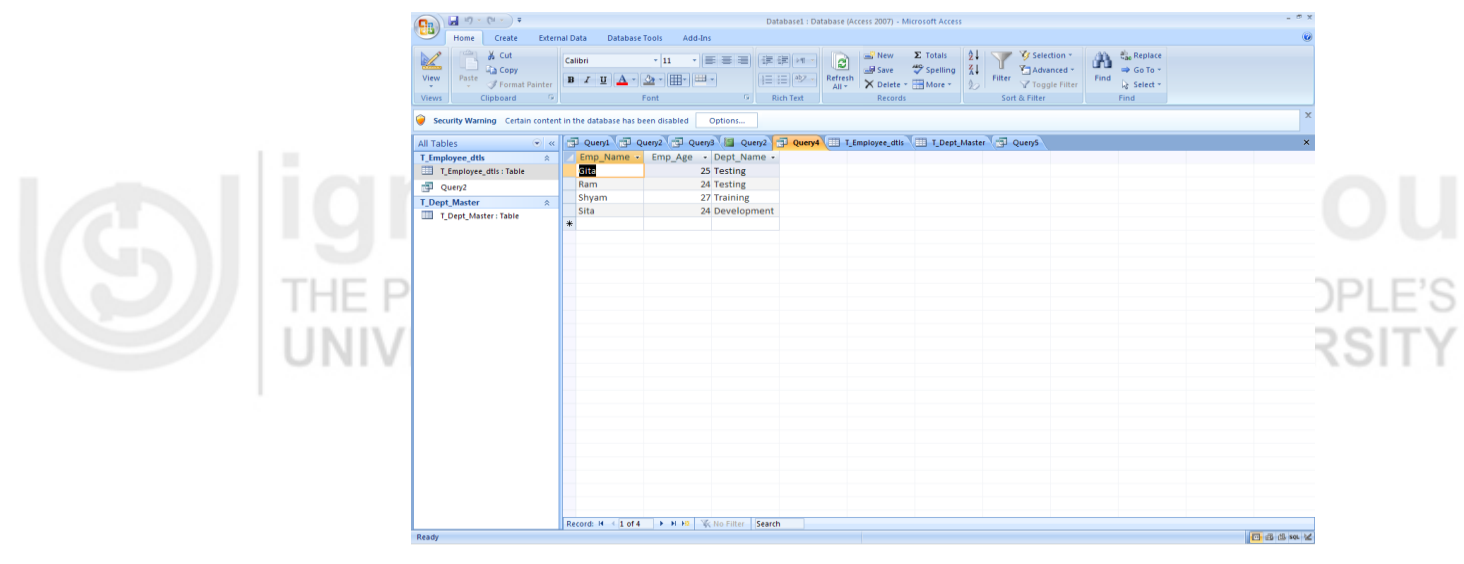

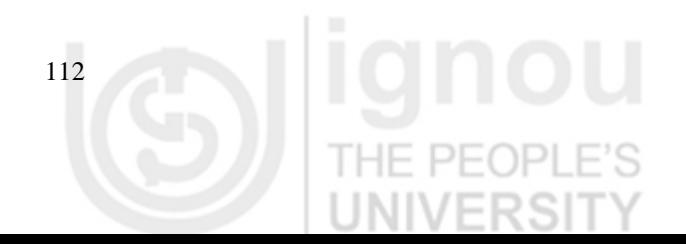

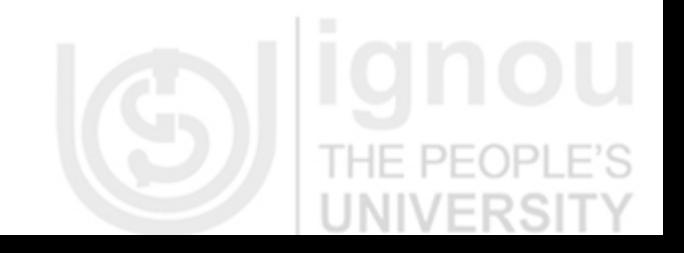

### **Computer Applications 4.6.9 Reports**

A Report consists of information from tables and queries that is stored with a particular report design such as labels, headings and graphics.

- 1. In the Navigation pane, select the query or Table on which the report has to be based.
- 2. On the Create Tab, in the Reports group, click Report
- 3. The Report will be created and displayed

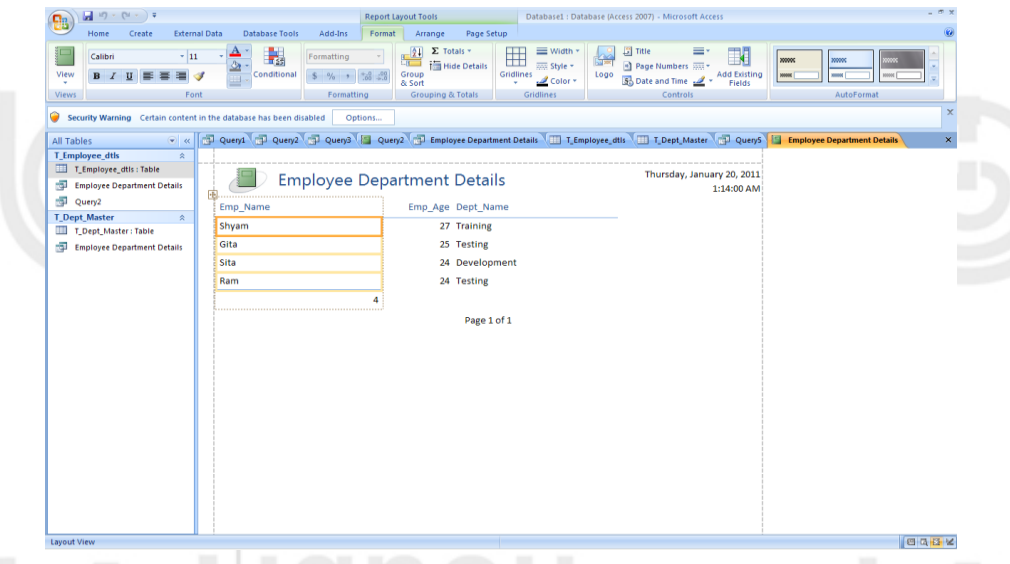

Once the report is created, its layout can be modified in the Report design view. Reports can be created using the Report wizard tool also.

### **4.6.9.1 A Small Example in Access 2007**

We wil create a small database for employees in an organization using MS Access 2007. Make two tables T\_Employee\_dtls and T\_Dept\_master database tables with the following structure:

T\_Employee\_Dtls

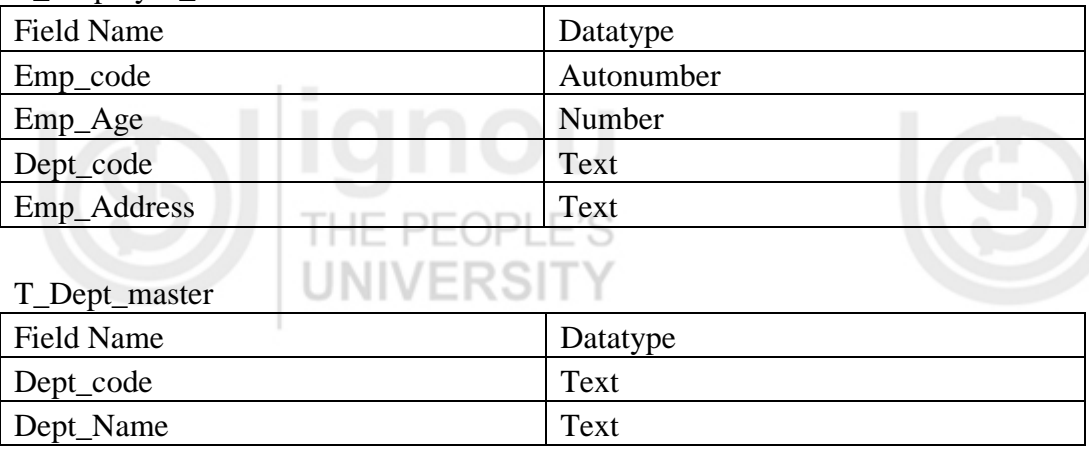

Define Emp\_Code and Dept\_code as the Primary keys for the table

T\_Employee\_dtls and T\_dept\_master respectively. Then define the relationship

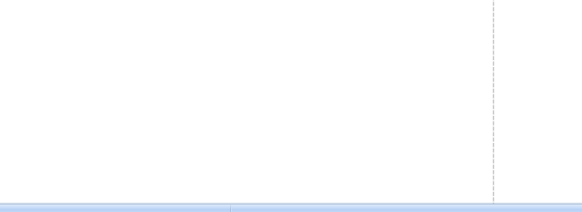

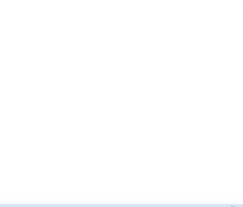

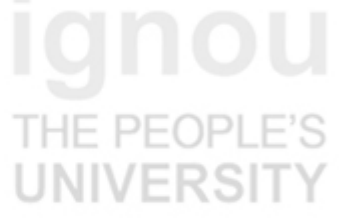

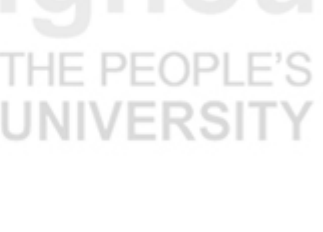

**Basics of Computer Software** 

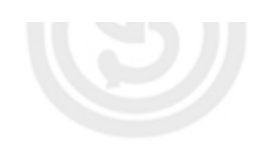

between the two tables as explained above in section 5.3.7. Add data to the table and then define the following queries as explained above: SELECT T\_Employee\_dtls.Emp\_Name, T\_Employee\_dtls.Emp\_Address FROM T\_Employee\_dtls; THE PEOP SELECT T\_Employee\_dtls.Emp\_Name, T\_Employee\_dtls.Emp\_Age, T\_Dept\_Master.Dept\_Name FROM T\_Dept\_Master INNER JOIN T\_Employee\_dtls ON T\_Dept\_Master.Dept\_Code = T\_Employee\_dtls.Dept\_Code; Reports can be generated based on these queries or different queries can be written to generate various reports.

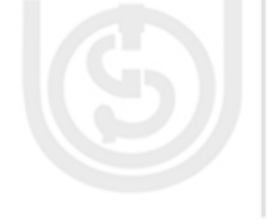

# **4.7 E-MAIL**

Emailing is one of the most important utilities in today's world. It is used widely and utilized by almost each and every one of us not only as professionals but also in our personal lives. Emailing software like MS Outlook , Outlook Express etc, not only provides emailing facility but also used for scheduling appointments, maintaining contacts, setting task reminders, sending attachments with emails etc.

### **4.7.1 Introduction**

Email Accounts can be from the Internet Service provider, employer, or webmail services like yahoo, Gmail etc. Outlook doesn't have its own accounts but uses these email accounts. Outlook uses POP configuration to access the web based servers for emails. Post Office Protocol (POP) is an application-layer Internet standard protocol used by local e-mail clients to retrieve e-mail from a remote server over a TCP/IP connection.

POP supports simple download-and-delete requirements for access to remote mailboxes. Although most POP clients have an option to leave mail on server after download, e-mail clients using POP generally connect, retrieve all messages, store them on the user's PC as new messages, delete them from the server, and then disconnect.

To send or receive email messages with Microsoft Outlook, these email account information has to be added. Email Accounts are contained in profiles. An email profile consists of email accounts, data files and settings as to where the emails are to be stored. There can be one profile or more than one profile depending on the requirement of the user. There can be one or more email accounts within a single outlook profile.

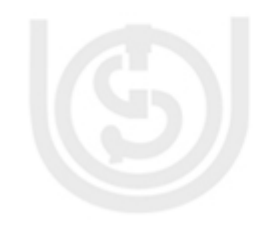

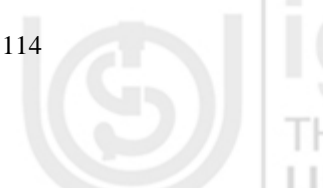

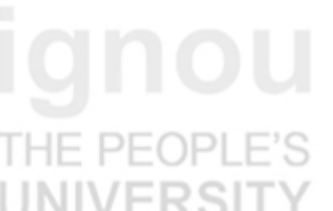

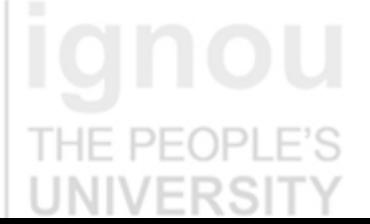

### **Computer Applications 4.7.2 Creating Email Accounts and Profiles**

Before using Outlook, an Email profile and account has to be created.

1. In MS Windows, go to control panel and select Mail option.

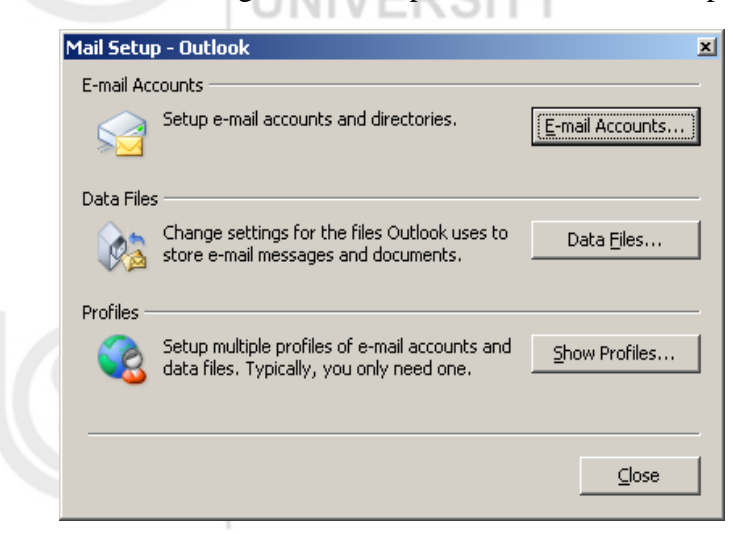

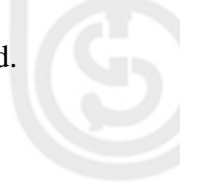

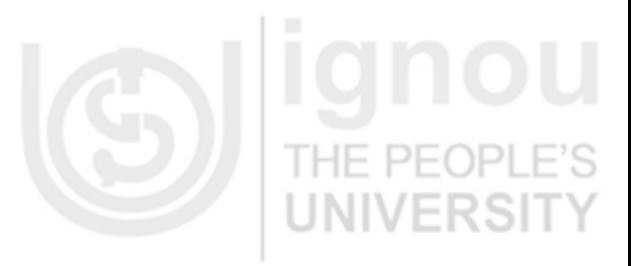

- 2. Click Show Profiles
- 3. Click on Add and Type a name for the profile and then click OK

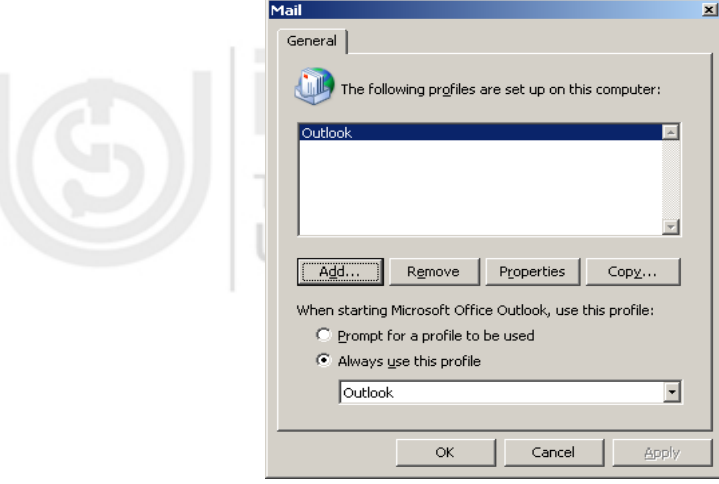

 $P - ($ 

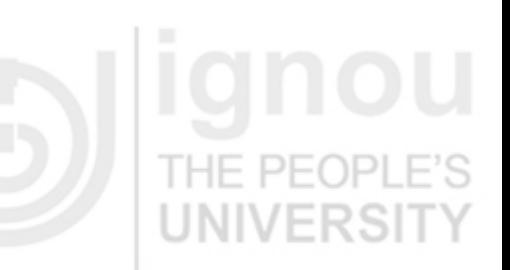

4. Add email account to use in your profile by following the directions on the screen.

#### **4.7.3 Create a new Email Message**

The most important feature of Email software is to send and receive emails. Once the email account has been configured, the same can be used to send and receive emails.

- 1. On the File menu, select, New ->Mail Message
- 2. In the Subject box, type the subject.
- 3. Add the recipient's name in the To, CC, Bcc box. Separate the names with semicolon.

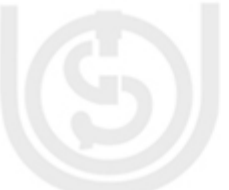

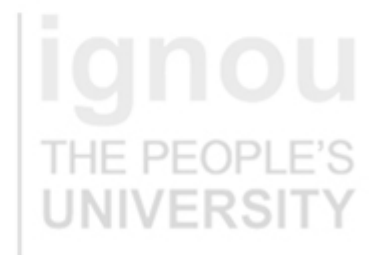

4. To select the recipient's name from a address book, click the To or CC button

5. The level of importance for message can also be set which appears as an indicator by selecting High Importance or Low Importance in the Options group in the message tab. This is only an informational flag and does not

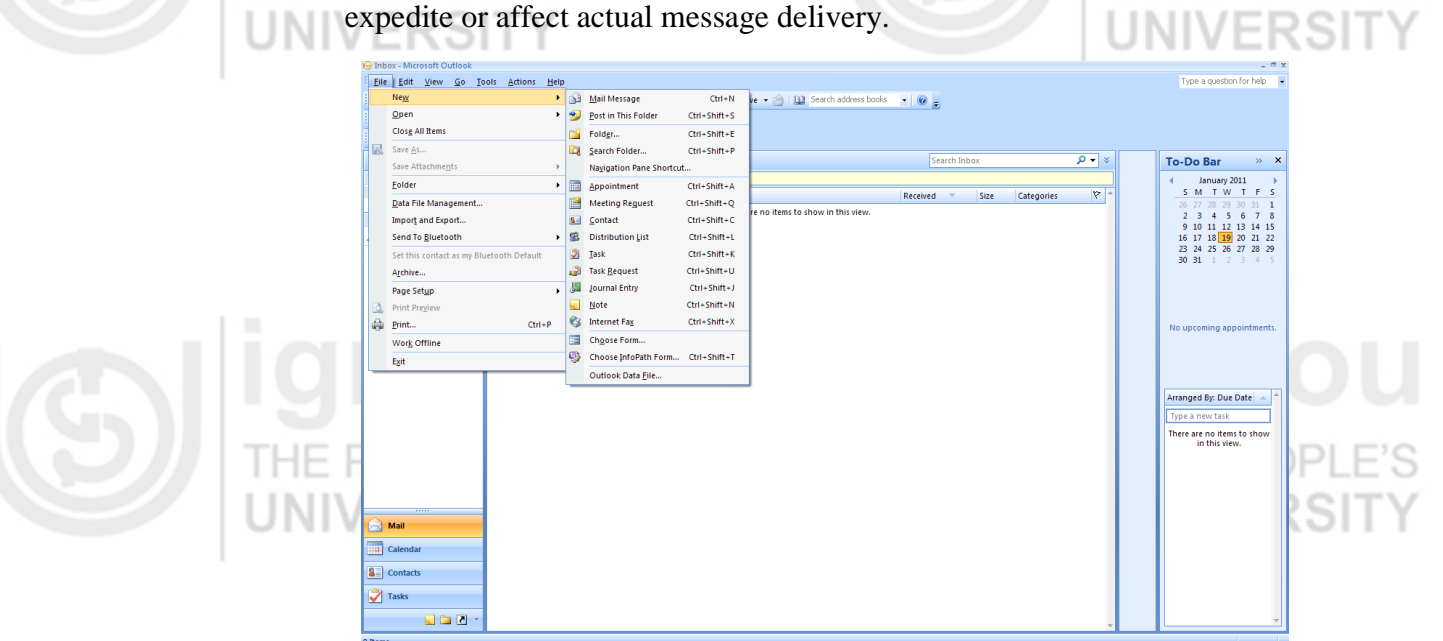

It is also possible to put file attachments along with the email message or include website links or links to documents present on a shared network.

### **4.7.4 Manage Contacts**

New Contacts can be added to the Address Book. It is possible to make groups of Contacts and create distribution lists to ease selection of contacts when sending messages.

- 1. To add a new Contact, select File Menu, New->Contact
- 2. Fill in the Contact Details on the contact form that appears.

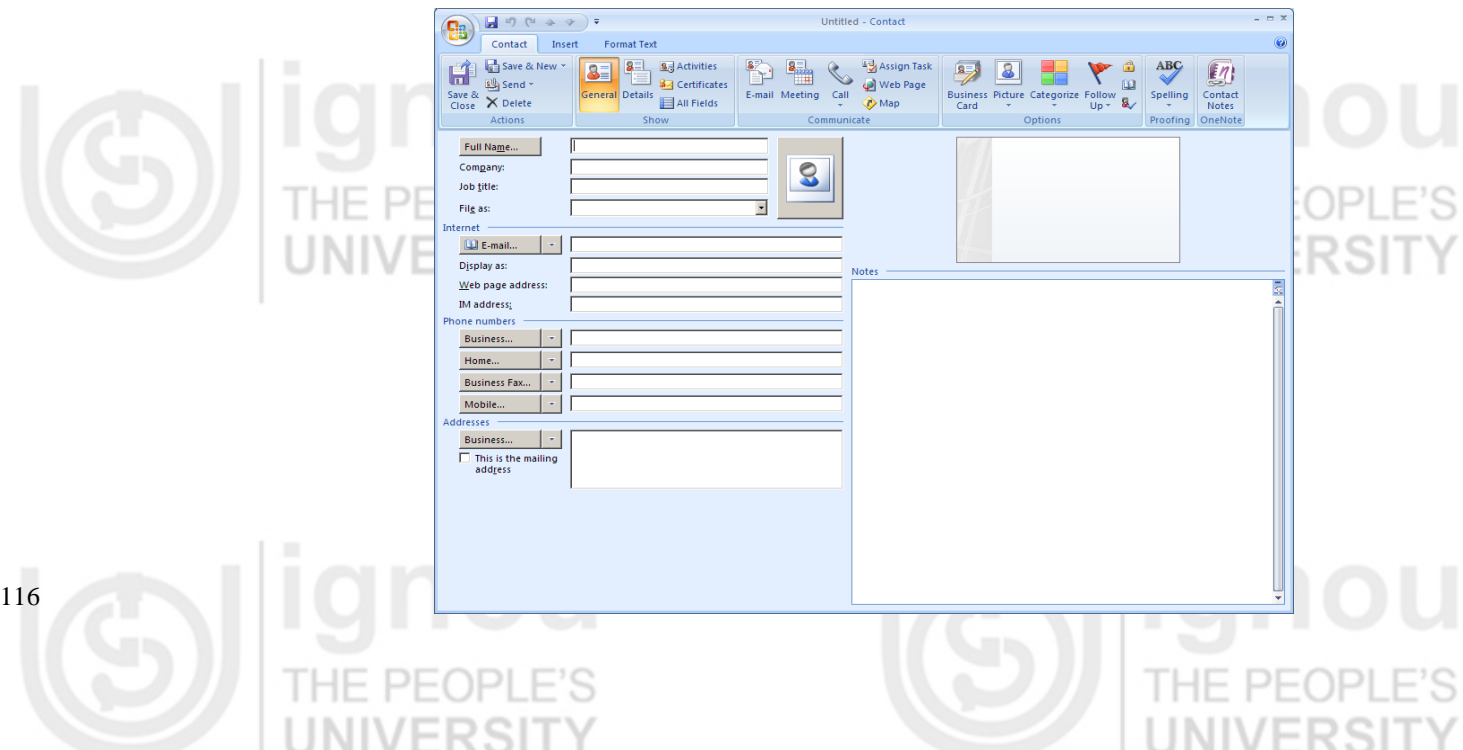

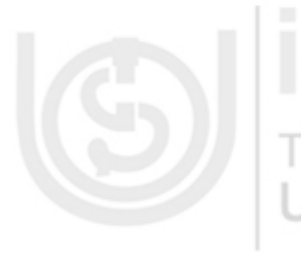

**Computer Applications** It is also possible to create a contact from an email message received. To do this:

1. Open or preview the email message that contains the Contact name that is to be added to the Contact List

HF PF

2. Right Click the name of the sender and then Click Add to Contacts through the shortcut menu.

#### **4.7.5 Calendar Management**

Using the Calendar feature, one can schedule activities as appointments, meetings, events or tasks. This choice will depend on who is involved and how the entry should appear.

To view the activities of any day, click on Calendar in the Navigation Pane. And then choose the date for which the activities need to be shown.

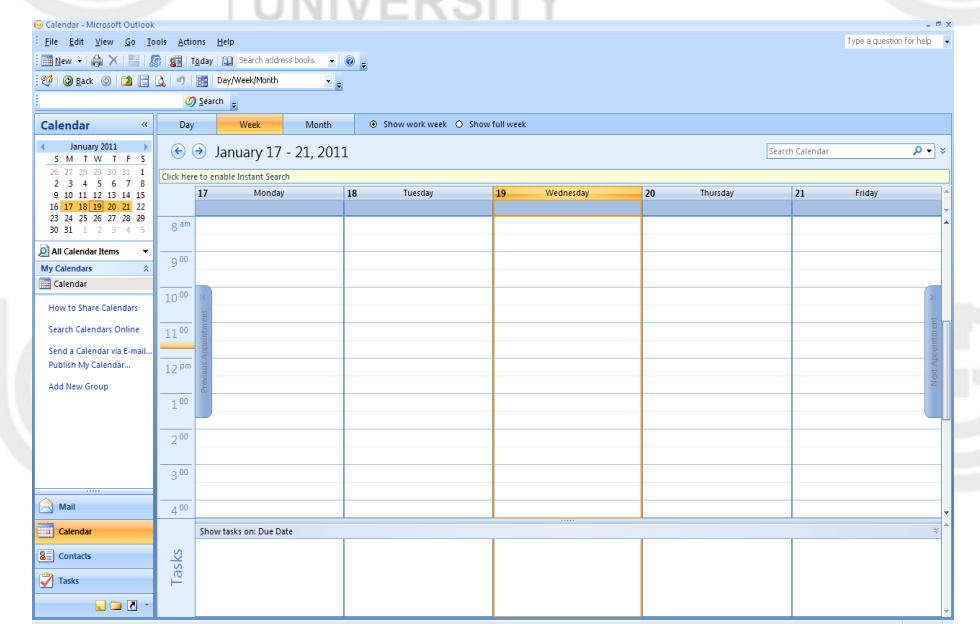

It is possible to view the activities, day wise, month wise or week wise as required.

Right Click on the time and date the activity has to be set and choose the activity type whether it will be an appointment, meeting or event or task.

A meeting occurs only at a schedules time and includes other people and a meeting location. An Appointment is an activity where only one person is involved. A task is an entry that is seen in the calendar but doesn't need to be scheduled for a specific time. An event is an activity that lasts all day and do not occupy schedule time in the calendar but appear as banners on the top of the date specified for the event like conferences, business travels, holidays etc.

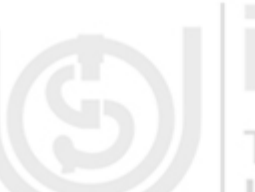

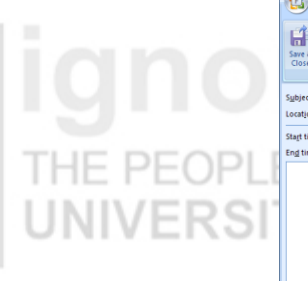

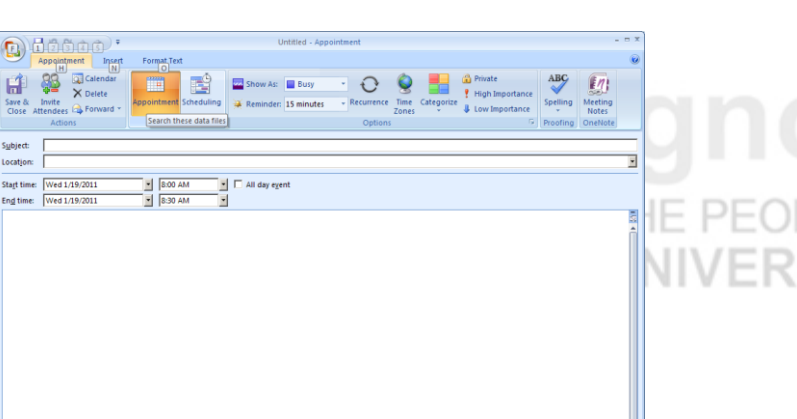

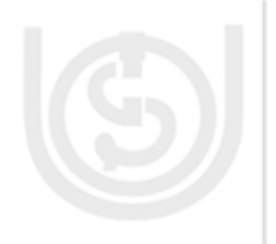

If any particular activity is occurring again and again, it can be set as a Recurring activity using the Recurrence feature. To set up a recurrence pattern, open the appointment and click Recurrence button in the Options group in the Appointment tab.

…………………………………………………………………………………

#### **Check Your Progress 3**

1. Is it possible to import data from Excel into Access?

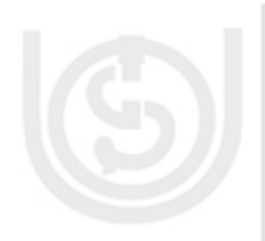

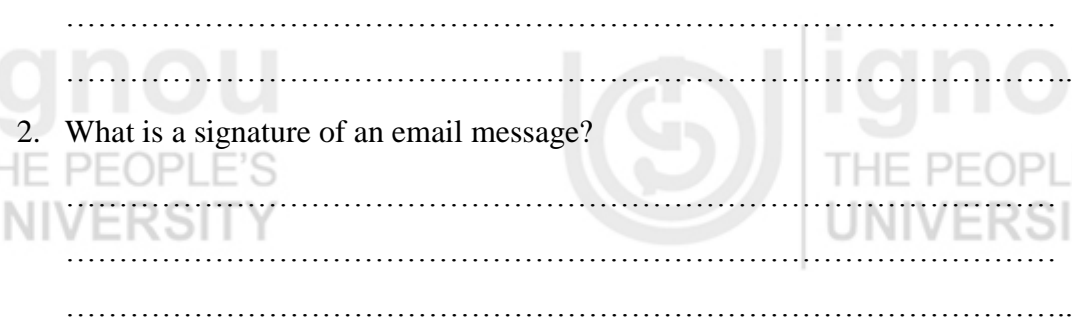

3. Is it possible to get a delivery receipt from the email recipient?

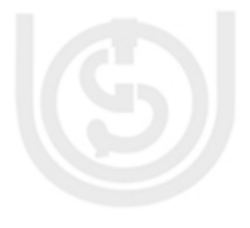

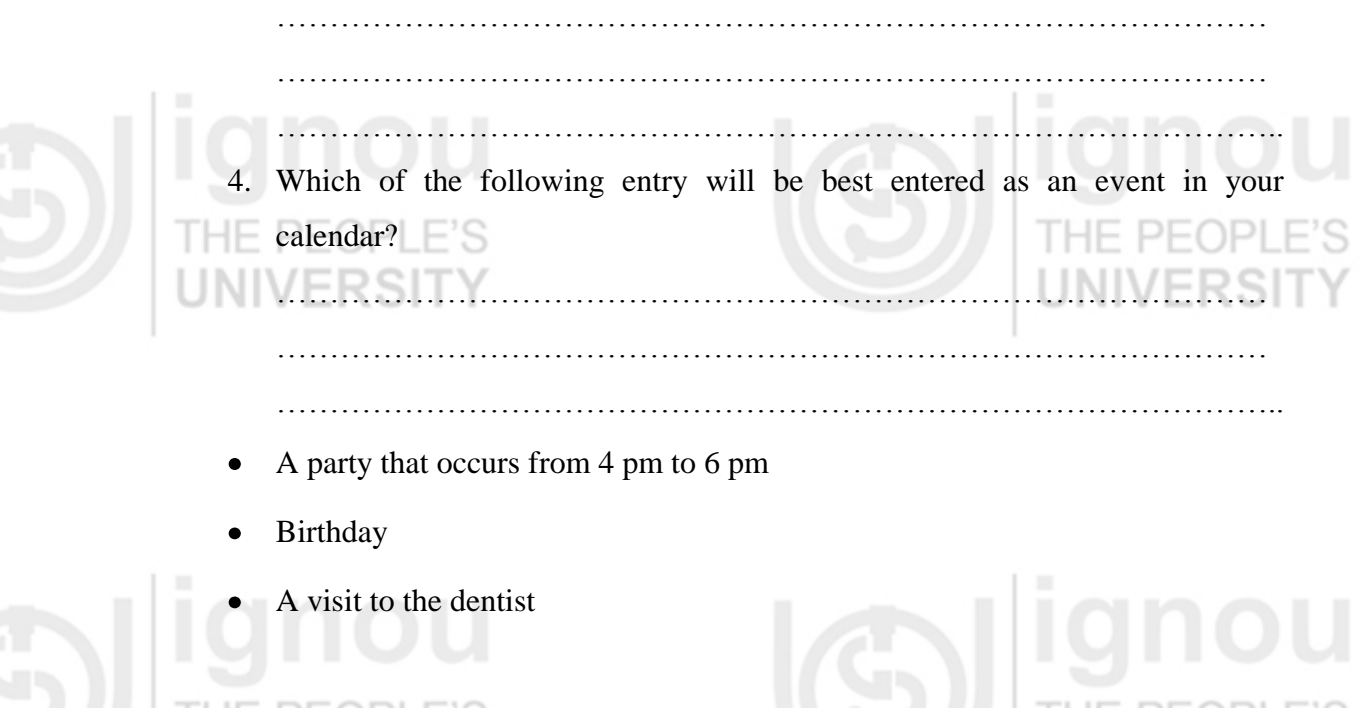

# **Computer Applications 4.8 SUMMARY**

In this unit, you have learnt about the concepts of Open Source Software. The history and philosophy behind this concept has briefly been described. The Licensing and copyright issues have been discussed. This is an upcoming concept in the industry and the idea of open source software is here to stay.

You have also been introduced to one of the most important roles of Project management which is essential for the success of any project. The different kinds of software which are used for project management of resources, time and scope of project have been discussed.

The essential tools of Office Applications which are used widely in the industry have been discussed. After reading this unit, you must have become familiar with the important features of these tools used for word processing, database management and emailing.

# **4.9 ANSWERS TO CHECK YOUR PROGRESS**

### **Check Your Progress 1**

- 1. List of a few Open Source software applications are:
	- Web Browsing Mozilla Firefox
	- Instant Messaging Pidgin
	- Operating System GNU/Linux
	- Email Mozilla Thunderbird
	- Word Processing OpenOffice.org
	- Graphics Paint.NET
	- FTP Filezilla
- 2. The advantages of using Open Source Software are:
	- The core software being free, using open source software reduces the total ownership cost for any organization
	- As new changes and evoluion is a constant process for Open Source Software, new upgraded versions of the software are available.
	- The organization doesn't have to be dependent on any particular vendor as in case of commercial software for support and assistants. Help is easily available on the internet for troubleshooting
	- If necessary ,it is easier to customize and make modifications in the source code for Open Source Software

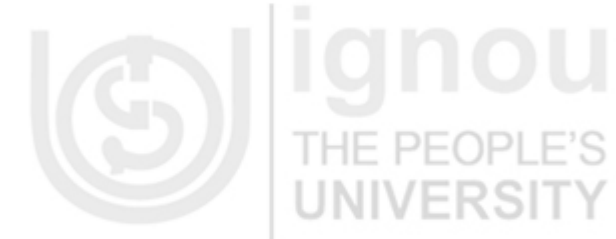

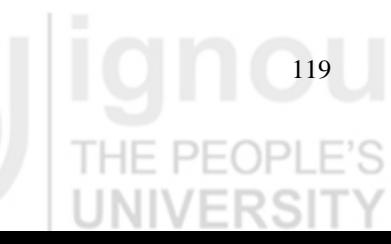

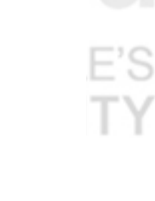

3. Revision control systems such as Concurrent Versions System (CVS) are used to track and centrally manage the source code files and changes made in the open source software.

The different industries where Open Source concept is being practiced are:

**Electronics:** Open Source Hardware where the initial specifications are published and made available so that the hardware and the source code can redistributed without paying royalty or fees E.g.: SUN Microsystems's OpenSPARC T1 Multicore Processor.

**Beverages:** Here the recipe is open source unlike other corporations producing beverages where the recipe is a closely guarded secret. E.g.: OpenCola

**Digital Content:** Sites such as Wikipedia and Wiktionary where the content remains free to re-use and the source documents are readily made available to those interested and changes are accepted back into the system. Robotics: Here the blueprints, schematics and source code are released under the open source model.

### **Check Your Progress 2**

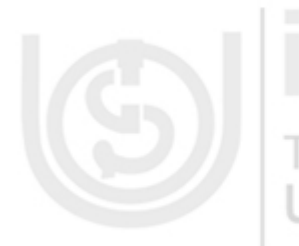

- 1. A milestone is a reference point that marks a major event in a project and is used to monitor the project's progress. Any task with zero duration is automatically displayed as a milestone. You can also mark any other task of any duration as a milestone. 1F
- 2. Tasks which cannot be delayed without affecting the project finish date are the critical tasks. A Critical must be completed on schedule for the project to finish on time. If a critical task is delayed, the project completion date might also be delayed. A series of critical tasks makes up a project's critical path.
- 3. Five pieces of task information help to analyze the project progress:

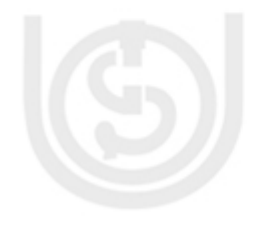

Duration

# Work Start date

- Finish date
- Cost

Variations of each of these types of fields help you compare and evaluate your progress.

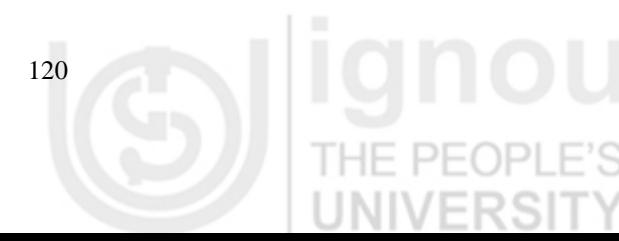

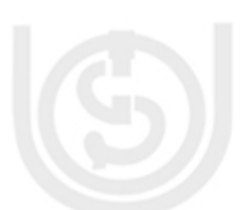

**Computer Applications** 4. **Lead time:** An overlap between tasks that have a dependency.

**Lag time:** A delay between tasks that have a dependency. For example, if you need a two-day delay between the finish of one task and the start of another, you can establish a finish-to-start dependency and specify a two-day lag time

### **Check Your Progress 3**

- 1. Yes, it is possible to import data from Excel workbook into Access 2010. This can be done by copying data from an open worksheet and pasting into Access datasheet, or by importing a worksheet into a new or existing table, or linking the worksheet from an access database.
- 2. Signature is the way the senders name will appear at the end of the message. One can create a default signature to be added to all your outgoing messages, or you can insert a signature manually into outgoing messages on an individual basis. **UNIVERSITY**
- 3. A delivery receipt tells you that your e-mail message was delivered to the recipient's mailbox, but not whether the recipient has seen it or read it. A read receipt tells you that your message has been opened. In both cases, you receive a message notification when your message is delivered or read. The contents of the message notifications are then automatically recorded in the original message in your Sent Items folder.
- 4. Birthday's happens all day long, and that's what an event is used to enter. The benefit of using an event is that you can show the event at the top of that day in the calendar. You'll remember, and the time in your calendar is still available for you to schedule.

### **4.10 FURTHER READINGS**

Handbook of Research on Open Source Software: Technological, Economic, and Social Perspectives by Kirk St. Amant and Brian Still, Copyright 2007, Publisher Name: Igi Global, ISBN: 1591409993.

The Open Source Alternative: Understanding Risks and Leveraging Opportunities by [Heather J. Meeker,](http://skillport.books24x7.com/book/id_24357/search.asp?qdom=author&scol=%7ball%7d&qstr=Heather%20J.%20Meeker) Copyright 2008, Publisher Name: John Wiley & Sons, ISBN: 978-0-470-19495-9.

The Project Management Handbook – By Keith Posner and Mike Applegarth, Publisher: Management Pocket Books; 1st edition (April 1, 2000) | ISBN-10: 1579220045.

Microsoft Office Online Support, Website: http://office.microsoft.com/

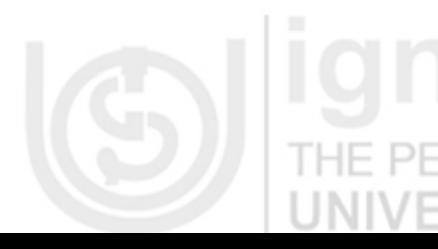